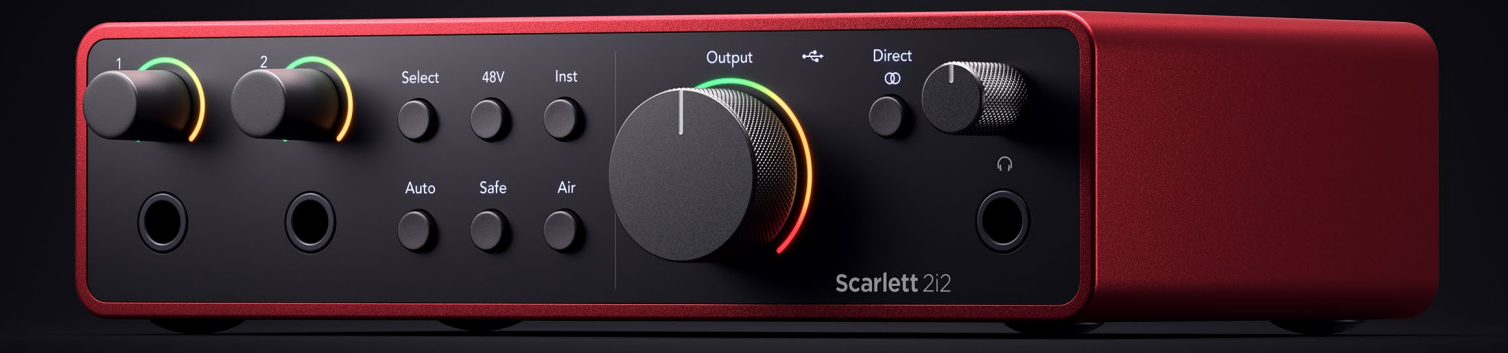

**Scarlett 2i2 4. Gen**  Benutzerhandbuch

**Das Audio-Interface mit zwei Ein- und Ausgängen für Künstler\*innen** Focusrite®

Version 3.0

# Inhaltsverzeichnis

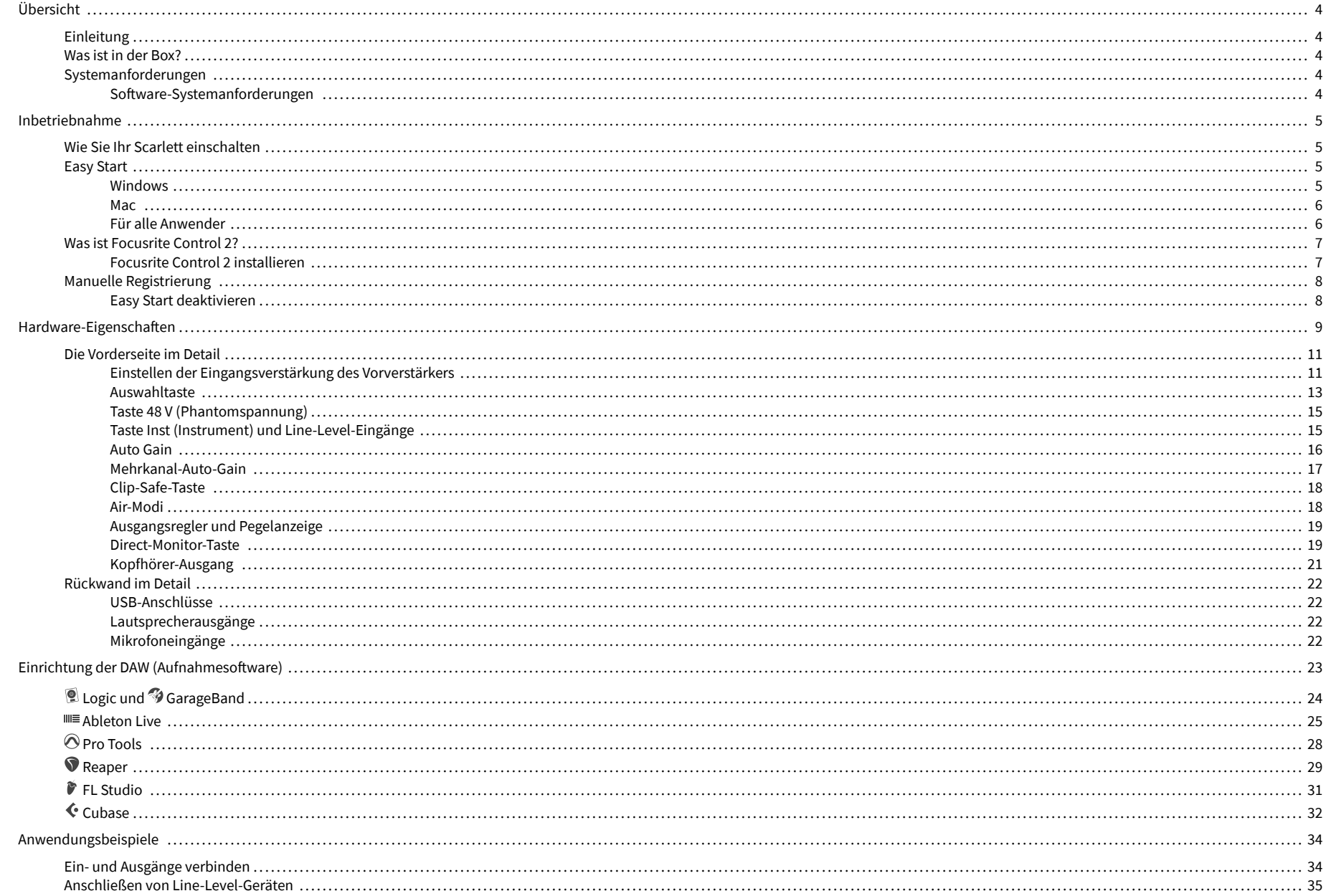

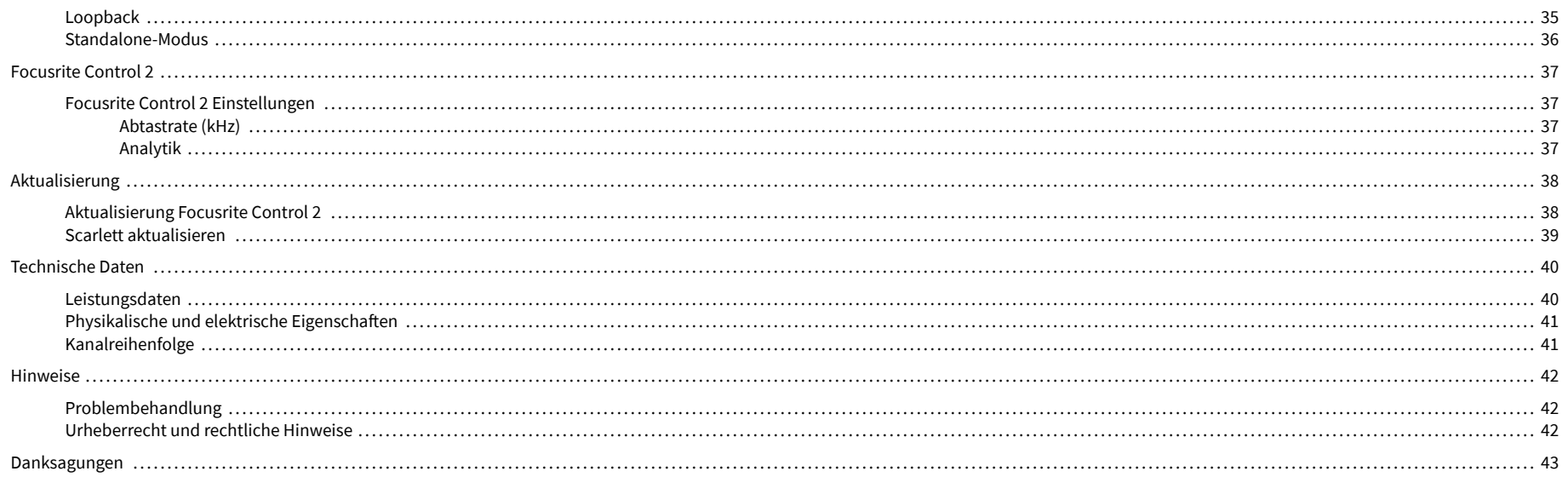

# <span id="page-3-0"></span>**Übersicht**

# **Einleitung**

Willkommen zur 4. Generation des Scarlett 2i2 .

Das Scarlett 2i2 ist unser Angebot für alle, die immer und überall als Künstlerin oder Künstler unterwegs sind. Die neueste Scarlett-Generation – Sound in Studioqualität, wo immer Sie sind:

- Holen Sie mit **+**69dB **Verstärkung** pro Eingang aus jedem Mikro und jeder Gitarre alles heraus.
- Mit **Auto Gain** und **Clip Safe** stellen Sie Ihre Pegel in Sekundenschnelle ein und geht Ihnen nie wieder eine tolle Aufnahme verloren.
- Überarbeiteter Air-Modus mit Presence und Harmonic Drive.
- Fernsteuerung der Vorverstärker mit unserer Focusrite Control 2 Software.
- Mit Easy Start und einem kompletten Set Studiosoftware damit Sie gleich loslegen können.

# **Was ist in der Box?**

Der Lieferumfang des Scarlett 2i2 umfasst:

- Scarlett 2i2
- USB-C to A cable
- Informationen zu den ersten Schritten (auf der Innenseite des Kartondeckels aufgedruckt)
- Wichtiges Sicherheitsinformationsblatt

# **Systemanforderungen**

Um zu überprüfen, ob das Betriebssystem Ihres Computers mit Ihrem Scarlett 2i2 kompatibel ist, lesen Sie am besten die Kompatibilitätsartikel unseres Hilfecenters:

#### [Focusrite-Hilfecenter: Kompatibilität](https://support.focusrite.com/hc/en-gb/categories/200693655)

Werden neue Betriebssystemversionen verfügbar, können Sie in unserem Hilfecenter unter folgender Adresse nach weiteren Kompatibilitätsinformationen suchen:

#### [support.focusrite.com](http://support.focusrite.com)

#### **Software-Systemanforderungen**

Um zu überprüfen, ob das Focusrite Control 2 von Ihrem Betriebssystem (OS) unterstützt wird, lesen Sie bitte die Kompatibilitätsartikel unseres Hilfecenters:

#### [Focusrite-Hilfecenter: Kompatibilität](https://support.focusrite.com/hc/en-gb/categories/200693655)

Werden neue Focusrite Control 2 oder Betriebssystemversionen verfügbar, können Sie in unserem Hilfecenter unter folgender Adresse nach weiteren Kompatibilitätsinformationen suchen:

[support.focusrite.com](http://support.focusrite.com)

# <span id="page-4-0"></span>**Inbetriebnahme**

# **Wie Sie Ihr Scarlett einschalten**

Um Ihr Scarlett 2i2 einzuschalten, verbinden Sie Ihren Computer durch ein USB-Kabel mit dem **USB-** Anschluss auf der Rückseite.

Nach ein paar Sekunden ist das Scarlett hochgefahren und das <sup>et</sup> USB-Symbol leuchtet grün.

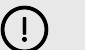

#### **Wichtig**

Wenn sich Ihr Scarlett einschaltet, aber von Ihrem Computer nicht erkannt wird, leuchtet das SB-Symbol weiß.Wenn das passiert,

- achten Sie darauf, dass Focusrite Control 2 auf Ihrem Computer installiert ist,
- überprüfen Sie, ob das USB-Kabel Ihres Scarlett mit dem richtigen Anschluss (**USB**) auf seiner Rückseite verbunden ist,
- probieren Sie einen anderen USB-Anschluss Ihres Computers aus,
- probieren Sie ein anderes USB-Kabel aus.

Wenn das  $\leftarrow$  USB-Symbol rot blinkt, wird Ihr Scarlett nicht ausreichend mit Strom versorgt.

Wie Sie Ihr Scarlett 2i2 ohne Computer einschalten, erfahren Sie hier: [Standalone-Modus \[36\].](#page-35-0)

# **Easy Start**

Easy Start bietet Ihnen eine Schritt-für-Schritt-Anleitung zur Einrichtung Ihres Scarlett und erstellt personalisierte Tutorials basierend darauf, wie Sie Ihr Scarlett verwenden möchten.Dieses Online-Tool führt Sie auch durch den Registrierungsprozess Ihres Scarlettund zum Zugriff auf das Softwarepaket.

Sowohl auf Windows- als auch auf Mac-Computern, wenn Sie Ihr Scarlett mit Ihrem Computer verbinden, erscheint es zunächst als Massenspeichergerät, wie ein USB-Laufwerk.Öffnen Sie das Laufwerk und doppelklicken Sie auf "Scarlett - Erste Schritte.html".Klicken Sie auf "Erste Schritte", um Easy Start in Ihrem Webbrowser zu öffnen.

Nachdem Sie Easy Start geöffnet haben, folgen Sie bitte der Schritt-für-Schritt-Anleitung zur Installation und zum Gebrauch Ihres Scarlett.

### **Windows**

Nach dem Anschluss Ihres Scarlett 2i2 an Ihren Computer wird im Datei-Explorer ein Gerät mit dem Namen Scarlett 2i2 4. Generation angezeigt, über das Sie Zugriff auf Easy Start haben.

So greifen Sie auf Easy Start zu:

- 1. Öffnen Sie den Datei-Explorer.
- 2. Klicken Sie auf Scarlett 2i2 4. Generation (D:). Der Buchstabe kann ein anderer sein.

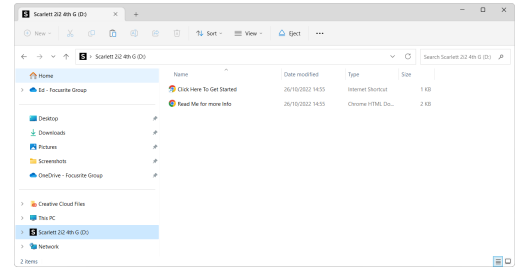

3. Doppelklicken Sie auf "Zum Loslegen hier klicken". Dadurch werden Sie zur Focusrite-Website weitergeleitet, wo wir Ihnen empfehlen, Ihr Gerät zu registrieren:

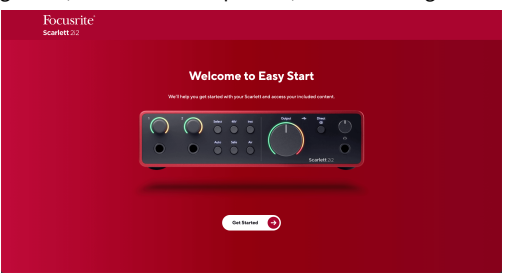

4. Klicken Sie auf Zum Loslegen, woraufhin wir Sie Schritt für Schritt durch die Einrichtungsanleitung führen, je nachdem, wie Sie Ihr Scarlett verwenden möchten.

Während der Durchführung von Easy Start installieren Sie Focusrite Control 2. Nach der Installation und dem Öffnen des Focusrite Control 2, klicken Sie auf "Aktualisieren. Scarlett 2i2". Trennen Sie Ihr Scarlett während der Aktualisierung durch Focusrite Control 2 nicht vom Computer. Nachdem das Update des Focusrite Control 2 abgeschlossen ist, wird das Scarlett nicht mehr als Massenspeichergerät auf Ihrem Computer angezeigt.

Ihr Betriebssystem sollte den Standard-Audioeingang und -ausgang des Computers auf Scarlett ändern.

Um das zu überprüfen, klicken Sie mit der rechten Maustaste auf das Lautsprechersymbol in der Windows-Taskleiste. Scarlett muss hier als Tonausgang eingestellt sein.

 $\times$ 

Ů

## <span id="page-5-0"></span>**Mac**

Nachdem Sie Ihr Scarlett 2i2 an Ihren Computer angeschlossen haben, erscheint auf dem Desktop ein Scarlett-Symbol oder, wenn Sie Chrome verwenden, ein Popup-Fenster:

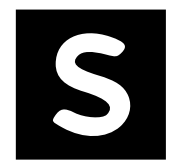

Google Chrome · now

Scarlett 2i2 4th Gen detected Go to api.focusrite-novation.com to connect.

Scarlett Easy-Start-Symbol: Doppelklicken und mit Schritt 1 unten beginnen.

Chrome-Popup: Klicken und mit Schritt 2 unten beginnen.

## **So greifen Sie auf Easy Start zu:**

1. Doppelklicken Sie zum Öffnen des unten gezeigten Finder-Fensters auf das Symbol:

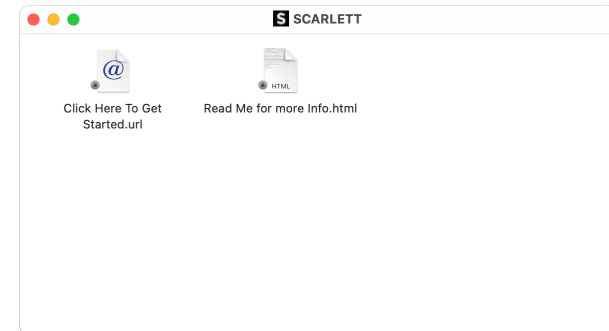

2. Doppelklicken Sie auf "Zum Loslegen hier klicken". Dadurch werden Sie zur Focusrite-Website weitergeleitet, wo wir Ihnen empfehlen, Ihr Gerät zu registrieren:

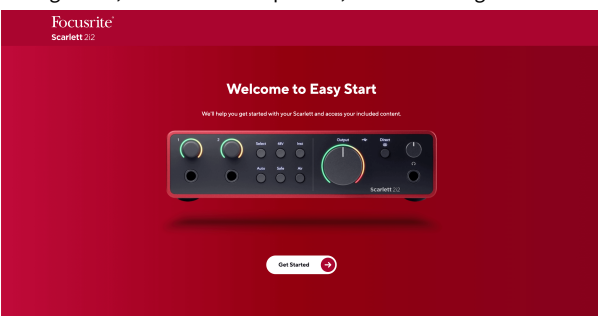

3. Klicken Sie auf Zum Loslegen, woraufhin wir Sie Schritt für Schritt durch die Einrichtungsanleitung führen, je nachdem, wie Sie Ihr Scarlett verwenden möchten.

Während der Durchführung von Easy Start installieren Sie Focusrite Control 2. Nach der Installation und dem Öffnen des Focusrite Control 2, klicken Sie auf "Aktualisieren. Scarlett 2i2". Trennen Sie Ihr Scarlett während der Aktualisierung durch Focusrite Control 2 nicht vom Computer. Nachdem das Update des Focusrite Control 2 abgeschlossen ist, wird das Scarlett nicht mehr als Massenspeichergerät auf Ihrem Computer angezeigt.

Ihr Betriebssystem sollte den Standard-Audioeingang und -ausgang des Computers auf Scarlett ändern.

Um dies zu überprüfen, gehen Sie zu Systemeinstellungen > Ton. Ein- und Ausgang müssen auf Scarlett 2i2 eingestellt sein.

## **Für alle Anwender**

Die zweite Datei – "Weitere Informationen und FAOs" – ist während des Einrichtungsvorgangs ebenfalls verfügbar. Sie enthält einige zusätzliche Informationen zu Easy Start, die bei Problemen mit der Einrichtung hilfreich sein können.

Nach der Registrierung haben Sie sofort Zugriff auf die folgenden Ressourcen:

- Focusrite Control 2 (Mac- und Windows-Versionen verfügbar) siehe Hinweis unten.
- Mehrsprachige Bedienungsanleitungen ebenfalls immer auf [downloads.focusrite.com](http://downloads.focusrite.com)  verfügbar.
- Lizenzcodes und Links für die optionale gebündelte Software in Ihrem Focusrite-Konto. Was wir mit gebündelter Software meinen, die in Scarlett 2i2enthalten ist? Hier steht's: [focusrite.com/scarlett](http://focusrite.com/scarlett).

# <span id="page-6-0"></span>**Was ist Focusrite Control 2?**

Focusrite Control 2 ist die Softwareanwendung, mit der Sie Ihre Scarlett -Schnittstelle steuern.

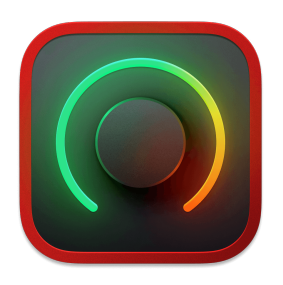

Der Focusrite Control 2 Symbol

Wir aktualisieren gelegentlich die Firmware Ihres Scarlett 2i2, um neue Funktionen und Verbesserungen aufzuspielen – damit Sie alles aus Ihrem Scarlett herausholen können. Ihr Scarlett 2i2 wird durch Focusrite Control 2 aktualisiert.

Je nach Modell können Sie mit Focusrite Control 2 verschiedene Funktionen Ihres Scarlett von Ihrem Computer aus steuern.

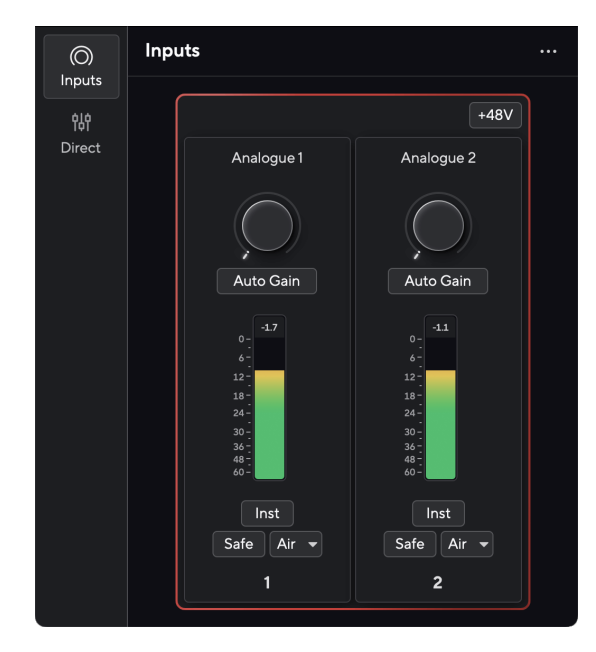

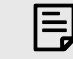

#### **Anmerkung**

Focusrite Control 2 ist mit den meisten gängigen Screenreader-Programmen kompatibel und ermöglicht die Steuerung der Funktionen Ihres Scarlett.

## **Focusrite Control 2 installieren**

Sie können installieren Focusrite Control 2 auf Windows und Mac. Zum Herunterladen und Installieren Focusrite Control 2:

- 1. Gehen Sie zur Download-Website von Focusrite: [focusrite.com/downloads](http://focusrite.com/downloads)
- 2. Finde deinen Scarlett auf der Download-Website.
- 3. Herunterladen Focusrite Control 2 für Ihr Betriebssystem (Windows oder Mac).
- 4. Öffnen Sie den Download-Ordner auf Ihrem Computer und doppelklicken Sie auf die Focusrite Control 2 Installateur.
- 5. Befolgen Sie zur Installation die Anweisungen auf dem Bildschirm Focusrite Control 2. Bei der Installation Focusrite Control 2 für Windows wird Ihr Computer neu gestartet.
- 6. Falls noch nicht geschehen, verbinden Sie Ihre Scarlett Schnittstelle mit Ihrem Computer mit dem USB-Kabel.
- 7. Öffnen Sie Focusrite Control 2, das Ihren Scarlett automatisch erkennen wird.

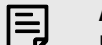

#### **Anmerkung**

Unter Windows wird durch Installierung des Focusrite Control 2 auch der Treiber installiert. Sie können Focusrite Control 2 jederzeit herunterladen, auch ohne Registrierung unter [downloads.focusrite.com](http://downloads.focusrite.com). Unter macOS benötigen Sie keinen Treiber, Sie müssen ihn nur Focusrite Control 2 installieren.

# <span id="page-7-0"></span>**Manuelle Registrierung**

Möchten Sie Ihren Scarlett erst später registrieren, ist das auf [customer.focusrite.com/register](http://customer.focusrite.com/register) möglich

Die Seriennummer muss manuell eingegeben werden: Sie steht auf der Basis der Schnittstelle (die weiße Nummer unten) oder auf dem Barcode-Etikett auf der Geschenkbox.

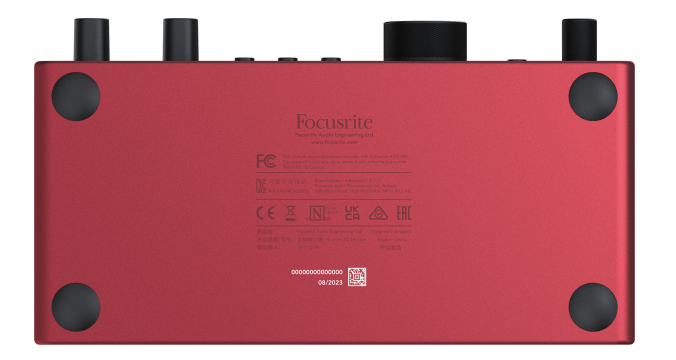

Wir empfehlen Focusrite Control 2 herunterzuladen und zu installieren.Die Öffnung von Focusrite Control 2 deaktiviert Easy Start und entsperrt den vollen Funktionsumfang Ihres Scarlett 2i2.

Im Easy Start-Modus arbeitet die Schnittstelle mit einer Abtastrate von bis zu 48 kHz; nach der Installation von Focusrite Control 2 sind bis zu 192 kHz möglich.

Wenn Sie Focusrite Control 2 nicht sofort nicht installieren, können Sie es immer noch jederzeit herunterladen von: [downloads.focusrite.com](http://downloads.focusrite.com)

# **Easy Start deaktivieren**

Nachdem Sie Easy Start durchlaufen haben und Focusrite Control 2 installiert und geöffnet ist, befindet sich Ihr Scarlett nicht länger im Easy-Start-Modus.

Wenn Ihr Scarlett 2i2 sich noch im Easy-Start-Modus befindet oder Sie sich dagegen entschieden haben, die Focusrite Control 2 zwecks Deaktivierung des Easy-Start-Modus zu Installieren,

- 1. schalten Sie Ihr Scarlett 2i2 aus
- 2. halten Sie die **48-V**-Taste gedrückt
- 3. schalten Sie bei gedrückter **48-V**-Taste Ihr Scarlett 2i2 ein
- 4. warten Sie, bis das Bedienfeld aufleuchtet, und lassen Sie dann die **48-V**-Taste los
- 5. starten Sie Ihr Scarlett 2i2neu (durch Aus- und Wiedereinschalten).

Ihr Scarlett schaltet sich nun mit deaktiviertem Easy Start ein.

# <span id="page-8-0"></span>**Hardware-Eigenschaften**

**Frontblende**

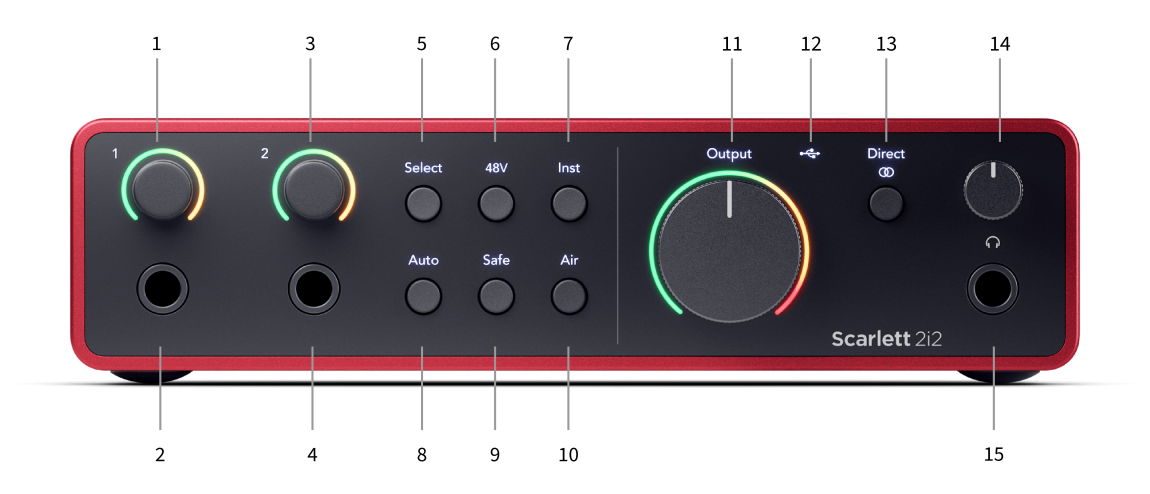

- 1. Eingang **1** Gainregler und Gain Halo Der Gainregler stellt den Eingangspegel ein und der Gain Halo zeigt den Eingangs- und den Vorverstärker-Gainpegel entweder für den Stecker- oder den XLR-Mikrofoneingang 1 an.
- 2. Eingang **1** Neutrik® 6,35-mm-Klinkenbuchse (1/4 Zoll) Akzeptiert sowohl unsymmetrische Mono- (TS) als auch symmetrische Mono-Klinkenkabel (TRS) auf Lineoder Instrumentenebene. Durch Anschluss eines Kabels hier wird der entsprechende XLR-Eingang deaktiviert.
- 3. Eingang **2** Gainregler und Gain Halo Der Gain-Regler stellt den Eingangspegel ein und der Gain Halo zeigt den Eingangs- und den Vorverstärker-Gainpegel entweder für den Stecker- oder den XLR-Mikrofoneingang 2 an.
- 4. Eingang **2** Neutrik® 6,35 mm (1/4 Zoll) Klinkenbuchse Akzeptiert sowohl unsymmetrische Mono- (TS) als auch symmetrische Mono-Klinkenkabel (TRS) auf Lineoder Instrumentenebene. Durch Anschluss eines Kabels hier wird der entsprechende XLR-Eingang deaktiviert.
- 5. **Auswahltaste** Bitte drücken, wenn Sie die Auswahl zum nächsten Vorverstärker verschieben möchten. Die anderen Tasten ändern sich, um den von Ihnen ausgewählten Eingang zu steuern. Die Nummer des aktuell ausgewählten Kanals leuchtet grün.
- 6. Taste **48 V** Zum Einschalten der 48-V-Phantomspannung am XLR-Mikrofoneingang zwecks Stromversorgung der Kondensatormikrofone.

Wenn **48 V** eingeschaltet ist, speist das Scarlett 2i2 beide Eingänge mit 48 V Phantomspannung.

- 7. Taste **Inst-** Zum Umschalten des ausgewählten 6,35-mm-Eingangs (1/4 Zoll) zwischen Line- und Instrumentenpegel.
- 8. Taste –**Auto-** Zum Starten der Auto-Gain-Funktion (siehe Auto-Gain).
- 9. Taste –**Safe-** Zur Aktivierung der Clip-Safe-Funktion für Ihre Eingabe (siehe Safe).
- 10. Taste –**Air** Zum EInschalten des AIR-Modus (siehe AIR).
- 11. Regler für **Ausgang** sowie Ausgangspegelanzeige des Hauptlautsprechers Zur Steuerung und Anzeige des an die Ausgänge R und L abgegebenen Pegels.
- 12.  $\overrightarrow{C}$  USB-LED Leuchtet grün, wenn die Schnittstelle von Ihrem Computer erkannt wird, weiß, wenn sie angeschlossen ist, aber nicht erkannt wird, und gar nicht, wenn sie nicht angeschlossen ist.
- 13. **Direct** Monitortaste Zum Umschalten zwischen drei Einstellungen: Aus (weiß), Ein Mono (**Direct** grün) und Ein Stereo ( $\overline{ }$  grün).
- 14.  $\bigcap$  Kopfhörerpegelsteuerung Zur Steuer des an Ihre Kopfhörer gesendeten Pegels.
- 15. Kopfhörerausgangsbuchse Zum Anschluss von Kopfhörern über einen 6,35-mm-TRS-Klinkenstecker (1/4 Zoll).

#### **Rückseite**

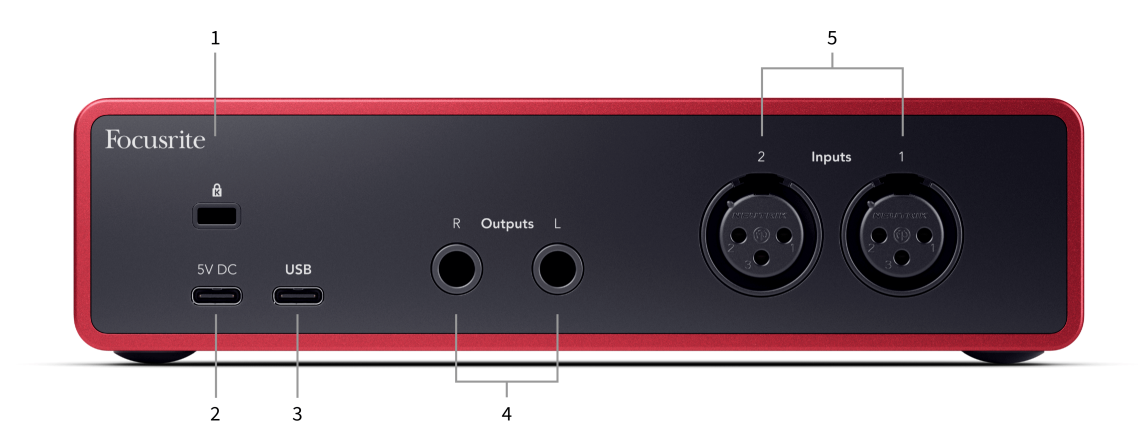

- 1.  $\mathbf{R}$  Kensington-Schloss, zur Sicherung und zum Schutz Ihres Scarlett vor Diebstahl.
- 2. **5 V DC** ein optionaler USB-C-Anschluss zur Stromversorgung Ihres Scarlett 2i2 für den Fall, dass Ihr Computer Ihren Scarlett 2i2 nicht per USB-C mit 1,5-A-Strom versorgen kann.
- 3. **USB** USB-C-Anschluss zum Anschließen Ihres Scarlett an Ihren Computer. Bei den meisten Computern ist es möglich, allein über diesen USB-Anschluss Daten zu übertragen und das Scarlett mit Strom zu versorgen.
- 4. Lautsprecherausgänge **R** und **L** 6,35-mm-Stecker (TS oder TRS) zum Anschluss Ihres Scarlett an Lautsprecher oder einen Verstärker. Wir empfehlen für symmetrische Verbindungen die Verwendung von 6,35-mm-TRS-Stecker-Kabeln.
- 5. **Eingänge 2** und **1** 3-polig 3-polige Neutrik® XLR-Anschlüsse zum Anschluss Ihrer Mikrofone. Wenn Sie etwas an den entsprechenden Line-Level-Eingang anschließen, wird der XLR-Eingang deaktiviert.

# $\exists \mathbb{Q}$

**Tipp** Das Scarlett 2i2 verfügt über XLR-Eingänge auf der Rückseite für Mikrofone und 6,35-

mm-Klinkeneingänge auf der Vorderseite für Instrumente oder Line-Level-Geräte.

Durch die Verwendung der Klinkeneingänge an der Vorderseite wird der XLR-Mikrofoneingang deaktiviert. Wenn Sie über Ihre XLR-Eingänge keinen Ton erhalten, stellen Sie sicher, dass nichts an die Klinkeneingänge an der Vorderseite angeschlossen ist.

# <span id="page-10-0"></span>**Die Vorderseite im Detail**

Dieser Abschnitt erläutert die Funktionen auf der Vorderseite Ihres Scarlett 2i2: was sie tun, wie Sie sie verwenden können und wie sie bei Focusrite Control 2 funktionieren.

# **Einstellen der Eingangsverstärkung des Vorverstärkers**

Die Eingangsverstärkung des Vorverstärkers steuert den Signalpegel, der an Ihren Computer und Ihre Aufnahmesoftware gesendet wird.

Den Pegel für die Eingangsverstärkung des Vorverstärkers richtig einzustellen, ist mit Blick auf die Aufnahmequalität von entscheidender Bedeutung. Wenn er zu niedrig ist, ist Ihr Signal zu leise, und wenn Sie später versuchen, den Pegel anzuheben, führt das möglicherweise zu Rauschen in der Aufnahme. Wenn die Eingangsverstärkung des Vorverstärkers zu hoch ist, kann es andererseits sein, dass der Eingang "abgeschnitten" wird und Ihre Aufnahme stark verzerrt klingt.

Um die Eingangsverstärkung zu erhöhen, den Verstärkungsregler im Uhrzeigersinn bewegen. Der Gain Halo zeigt diese Bewegung dann an, indem er nach und nach im Uhrzeigersinn aufleuchtet. Dieses Diagramm zeigt den Gain auf verschiedenen Ebenen:

- 1. Keine Eingangsverstärkung
- 2. 25 % Eingangsverstärkung
- 3. 50 % Eingangsverstärkung
- 4. 75 % Eingangsverstärkung
- 5. 100 % Eingangsverstärkung

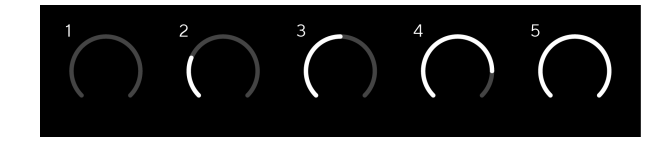

Wenn Sie die Eingangsverstärkung anpassen, während Sie ein Signal an Ihren Vorverstärker senden, leuchtet der Ring auf die gleiche Weise wie oben, doch zeigt zusätzlich eine Farbe (grün, gelb oder rot) an, wie hoch der an Ihren Computer gesendete Pegel ist. Kurz nach Beendigung der Anpassung der Verstärkung kehren sich die Anzeigen zu Eingangsanzeigen um (siehe Eingangsanzeige).

- 1. Gain bei 40 %, Signal gut.
- 2. Gain bei 40 %, Signal fast übersteuert.
- 3. Gain bei 40 %, Signal-Clipping.

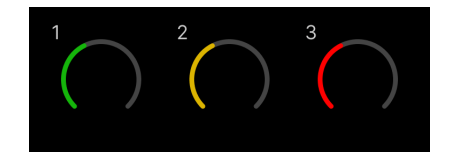

1. Grün zeigt an, dass Ihr Pegel gut ist.

- 2. Gelb zeigt an, dass Ihr Signal schon fast übersteuert ist. Erhöhen Sie es weiter, übersteuert der Eingang sehr wahrscheinlich.
- 3. Rot zeigt an, dass Ihr Signal übersteuert ist, Sie sollten den Gain reduzieren.

## **Software-Gainregler**

Mit dem Focusrite Control 2 können Sie den Vorverstärker-Gain auch aus der Ferne regeln.

So stellen Sie die Vorverstärkung mit dem Focusrite Control 2 ein:

- 1. Klicken Sie auf den virtuellen Regler für den Kanal, den Sie anpassen möchten, oder verwenden Sie die Tabulatortaste, um den Gainregler des Vorverstärkers auszuwählen.
- 2. Durch Bewegen der Maus nach oben und unten mittels der Pfeiltasten erhöhen oder verringern Sie den Gain (in Schritten von ±1 dB).

Die folgenden Bilder zeigen die Vorverstärkerverstärkung bei minimaler, mittlerer und maximaler Verstärkung.

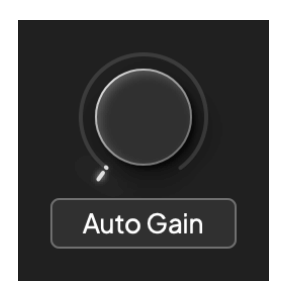

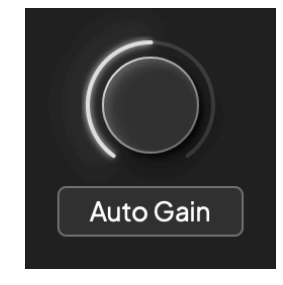

Keine Eingangsverstärkung 1988 auch dem Eingangswerstärkung in der Statten und der Solle Gain auch 1989 auch der Solle Gain auch 1989 auch der Solle Gain auch 1989 auch der Solle Gain auch 1989 auch 1989 auch 1989 auch 198

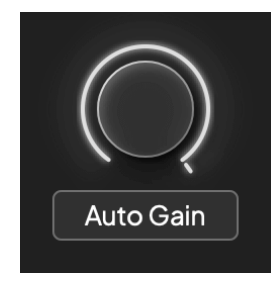

100 % Gain

### **Eingangsanzeigen**

Wenn Sie den Eingangsverstärkungsregler nicht bewegen, nutzt die Eingangsmessung den gesamten Gain Halo. Wenn das eingehende Signal lauter wird (z. B. bei einer höheren Eingangsverstärkungseinstellung), leuchtet der Gain Halo von Grün bis Gelb, bevor der gesamte Gain Halo rot blinkt, um anzuzeigen, dass der Eingang übersteuert ist.

Dieses Diagramm stellt dar, wie die Anzeigen den Eingangssignalpegel auf verschiedenen Ebenen anzeigen:

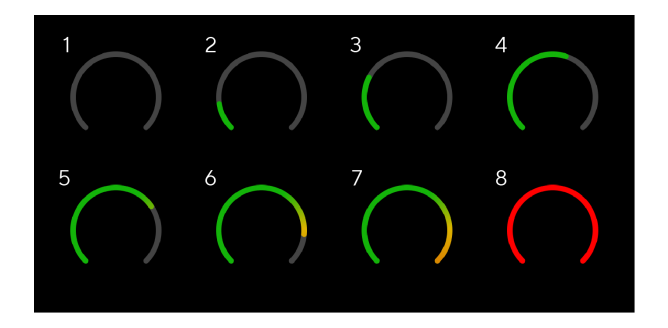

- 1. Kein Eingangssignal
- 2. -42 dBFS
- 3. -36 dBFS
- 4. -24 dBFS
- 5. -18 dBFS
- 6. -12 dBFS
- 7. -6 dBFS
- 8. 0 dBFS, übersteuert Eingangsverstärkung verringern, um Verzerrungen und Übersteuerung zu vermeiden.

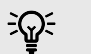

#### **Tipp**

Wenn Ihr Signal übersteuert, leuchtet der gesamte Gain Halo rot auf, damit Sie den Übersteuerungsstatus aus jedem Winkel auf der Vorderseite sehen können.

### **Softwareanzeige**

Wie bei den Eingangsanzeigen auf der Vorderseite Ihres Scarlett 2i2wird das eingehende Signal von den Anzeigen auf dem Focusrite Control 2 angezeigt und können Sie so die Vorverstärkung richtig einstellen.

Ab einer bestimmten Lautstärke des Signals schaltet die Leuchtanzeige des Focusrite Control 2 von Grün auf Gelb (fast übersteuert).

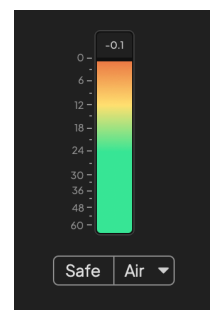

Die obere Anzeige zeigt den Spitzenpegel (in -dBFS), den höchsten Pegel auf diesem Track seit Beginn der Überwachung des Eingangs. Wenn Sie mit der Maus über die Spitzenpegelanzeige fahren, können Sie den Wert per Klick Zurücksetzen.

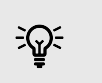

#### **Tipp**

Bei Aufnahmen empfiehlt sich generell ein Spitzenpegel von -12 dBFS. Dies sichert eine ausreichende Aussteuerungsreserve, wenn alle Tracks aufgenommen sind.

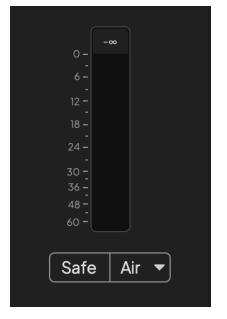

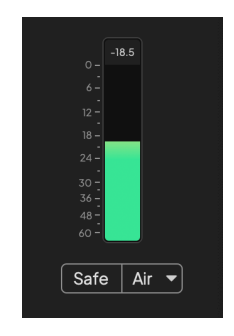

Warten auf ein Eingangssignal. Das Eingangssignal hat -18 dB erreicht.

<span id="page-12-0"></span>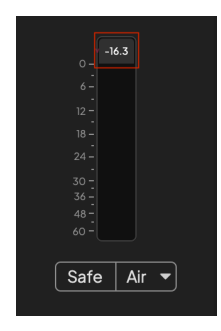

Hier zum Zurücksetzen der Spitzenpegelanzeige klicken.

Wenn Sie den Vorverstärker durch zu viel Eingangssignal oder zu viel hinzugefügten Gain überlasten, leuchtet die Peakpegelanzeige rot. Bewegen Sie den Mauszeiger in einem solchen Fall über die Peakpegelanzeige und klicken Sie auf Zurücksetzen.

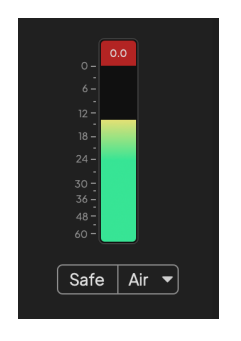

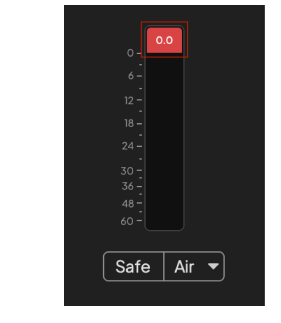

Der Eingang ist abgeschnitten. Klicken Sie hier, um zum Zurücksetzen der Peakpegelanzeige nach dem Übersteuern.

#### **Auswahltaste**

Viele Regler auf der Vorderseite Ihres Scarlett 2i2 sind über die Vorverstärkereingänge verteilt. Die Taste **Auswahl** verschiebt die Vorverstärker-Regler auf verschiedene Eingänge.

Mindestens ein Vorverstärker ist immer ausgewählt. Um den oder die Vorverstärker zu ändern, auf den oder die sich die Regler auswirken, drücken Sie die Taste **Auswahl** . Dann leuchtet die Nummer des neu ausgewählten Vorverstärkers grün auf und die Vorverstärkerlämpchen ändern sich entsprechend dem neuen Vorverstärker.

Nach dem Einschalten Ihres Scarlett 2i2 ist der vor dem Ausschalten zuletzt ausgewählte Vorverstärker vorausgewählt.

### **Vorverstärker verknüpfen**

Durch die Verknüpfung zweier Vorverstärker können Sie diese mit einem einzigen Satz Vorverstärkersteuerungen gleichzeitig steuern. Sie können die Gainregler für zwei Vorverstärker in Übereinstimmung bringen und andere Vorverstärkerregler aktivieren. Dies ist nützlich für Stereoaufnahmen, beispielsweise mit einem Mikrofonpaar, einem Stereosynthesizer oder einem Keyboard.

So verknüpfen Sie zwei Vorverstärker:

• Halten Sie die Taste **Auswahl** eine Sekunde lang gedrückt.

Wenn die beiden Vorverstärker verknüpft sind,

• leuchten die Nummern beider Vorverstärker grün und die Gain Halos vorübergehend auf ihrem Vorverstärkerpegel,

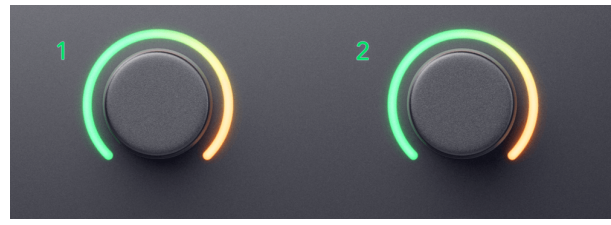

- wird der Gain-Pegel des Vorverstärkers auf den niedrigeren Wert des neu verbundenen Paares eingestellt,
- werden die Vorverstärkereinstellungen vom aktuell ausgewählten Vorverstärker übernommen – wenn also etwa Vorverstärker 1 ausgewählt ist, übernimmt Vorverstärker 2 von Vorverstärker 1 die Einstellungen für **Air**, **Safe** und **Inst**,
- wirkt sich jede Änderung einer Vorverstärkereinstellung auf beide Vorverstärker aus,
- ändert sich durch Anpassen eines der Gainregler der Gain-Pegel für beide Vorverstärker und wird diese Anpassung auf beiden Gain Halos angezeigt.
- deaktiviert 48V beide Vorverstärker.

#### **Die Verknüpfung von Vorverstärkern trennen**

Um die Verknüpfung der Vorverstärker aufzuheben, die Taste **Auswahl** eine Sekunde lang gedrückt halten. Wird die Verknüpfung eines Paares aufgehoben,

- wird der erste Vorverstärker des zuvor verknüpften Paares ausgewählt und leuchtet dieser grün,
- bleiben Verstärkungspegel und Vorverstärkereinstellungen unverändert, doch können sie jetzt unabhängig voneinander verändert werden.

#### **Vorverstärker in Focusrite Control 2 verknüpfen**

#### **Vorverstärker verknüpfen**

So werden Vorverstärker in Focusrite Control 2 verknüpft:

1. Bewegen Sie den Mauszeiger über den Vorverstärker, den Sie verknüpfen möchten.

- 2. Klicken Sie auf die Auslassungspunkte ...
- 3. Klicken Sie auf Mit Analog 2 verknüpfen (oder eine ähnliche Taste, je nach Vorverstärker).

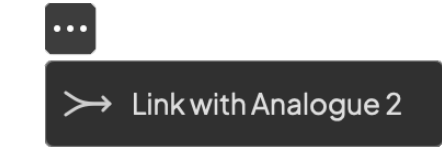

Bei verknüpften Vorverstärkern ist neben deren Namen das  $\mathcal{O}$  Symbol zu sehen.

### **Die Verknüpfung von Vorverstärkern trennen**

So trennen Sie Vorverstärker in Focusrite Control 2 wieder:

- 1. Bewegen Sie den Mauszeiger über den Vorverstärker, dessen Verknüpfung Sie aufheben möchten.
- 2. Klicken Sie auf die Auslassungspunkte
- 3. Klicken Sie auf Kanäle teilen.

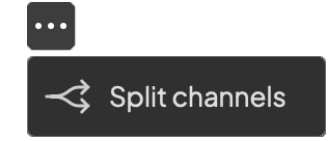

- Der erste Vorverstärker des zuvor verknüpften Paares wird ausgewählt und leuchtet grün.
- Verstärkungspegel und Vorverstärkereinstellungen bleiben gleich, Sie können sie jetzt jedoch unabhängig voneinander ändern.

### <span id="page-14-0"></span>**Taste 48 V (Phantomspannung)**

**48 V**, allgemein auch als "Phantomspannung" bezeichnet, sendet 48 Volt vom XLR-Anschluss Ihrer Schnittstelle an Geräte, die zum Betrieb Strom benötigen. Am häufigsten wird dies zur Stromversorgung von Kondensatormikrofonen verwendet, doch die **48 V** können auch für Inline-Mikrofonvorverstärker, aktive dynamische Mikrofone und aktive DI-Boxen nötig werden.

So schalten Sie die 48 V ein:

- 1. Schließen Sie Ihr Mikrofon oder ein anderes stromgetriebenes Gerät über ein XLR-Kabel an den XLR-Eingang Ihrer Schnittstelle an. Es werden keine**48 V** an die 6,35-mm-Klinkeneingänge (1/4 Zoll) gesendet.
- 2. Dreh den Gainregler des Vorverstärkers herunter, um unerwünschte Knack- und Knackgeräusche zu vermeiden.
- 3. Drücken Sie die Taste **48 V** (oder die entsprechende Software-Taste)

Das **48-V** -Symbol leuchtet grün und zeigt damit, dass es aktiviert ist.

48-V-Phantomspannung wird jetzt an beide XLR-Eingänge Ihres Scarlett 2i2 sowie an alle an die XLR-Eingänge angeschlossenen Geräte gesendet.

### **48 V (Phantomspannung) Softwaresteuerung**

Um 48 V (Phantomspannung). über Focusrite Control 2 zu aktivieren, klicken Sie auf die Schaltfläche +48V . Dies entspricht dem Drücken der 48-V-Taste auf der Hardware des Scarlett 2i2.

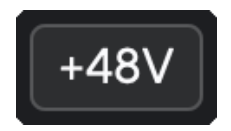

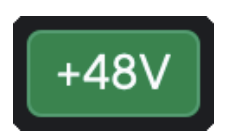

+48V Phantomspeisung aus +48V Phantomspeisung ein

### **Wichtig**

 $(\bot)$ 

Wenn Sie versehentlich **48-V-** Phantomspannung an den falschen Eingang senden, werden die meisten modernen Mikrofone anderer Typen, z. B. dynamische Mikrofone oder Bändchenmikrofone, nicht beschädigt, einige ältere Mikrofone jedoch möglicherweise schon. Schauen Sie im Zweifelsfall bitte in der Bedienungsanleitung Ihres Mikrofons nach, damit Sie sicher sein können, dass es mit **48-V-**Phantomspannung verwendet werden kann.

### **Taste Inst (Instrument) und Line-Level-Eingänge**

Die Taste **Inst** (Instrument) wirkt sich nur auf den 6,35-mm-Line-Eingang (1/4 Zoll) des ausgewählten Kanals aus. Sie ändert diesen von einem Eingang, der für *Line-Level* -Geräte geeignet ist, in einen Eingang, der besser für Geräte mit Instrumenten-Level geeignet ist.

Um den Instrumentenmodus für den 6,35-mm-Klinkeneingang (1/4 Zoll) zu aktivieren oder zu deaktivieren, drücken Sie die Taste **Inst-** einmal. Grün zeigt an, dass **Inst** aktiviert ist, und Weiß zeigt an, dass **Inst** deaktiviert ist. Wenn Sie Inst aktivieren und einen Stecker an Ihr Scarlett anschließen, wird die Mindestverstärkung für den Eingang auf +7 dB geändert.

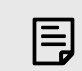

#### **Anmerkung**

Wenn die Taste **Inst** weiß leuchtet, befindet sich der 6,35-mm-Klinkeneingang auf Line-Pegel.

Wenn die Taste **Inst** aktiviert ist (grün), können Sie Geräte mit Instrumenten-Pegel an die 1/4-Zoll-Eingänge anschließen, beispielsweise:

- Elektrische oder elektroakustische Gitarren direkt und über Effektpedale.
- E-Bässe
- Akustische Instrumente mit Tonabnehmern wie Violinen, Kontrabässe etc.

Wenn **Inst** deaktiviert ist (weiß), können Sie Geräte mit Line-Pegel an die 6,35-mm-Eingänge (1/4 Zoll) anschließen, beispielsweise:

- Synthesizer
- Keyboards
- Drum Machines
- Externe Mikrofonvorverstärker

## **Instrument/Line Softwaresteuerung**

Um über das Focusrite Control 2 zwischen Instrument und Linie zu wechseln, klicken Sie auf das entsprechende Symbol, dann können Sie die Dropdown-Nachricht verwenden, um zwischen den einzelnen Einstellungen hin und her zu schalten.

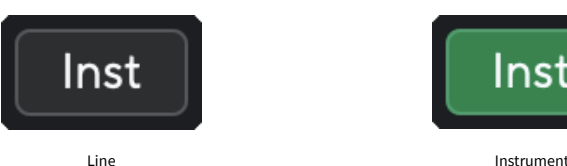

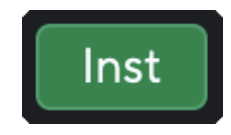

#### **Anmerkung**

E

Wenn Sie zwischen **Inst** und Line wechseln, bleibt der Gain auf dem zuletzt eingestellten Wert.

## <span id="page-15-0"></span>**Auto Gain**

Mit Auto Gain können Sie ein Signal an Ihr Gerät senden Scarlett 2i2 (zum Beispiel beim Singen oder Spielen Ihres Instruments) für 10 Sekunden und lassen Sie das Scarlett einen guten Pegel für Ihre Vorverstärker einstellen. Wenn Sie meinen, dass die Pegel nicht stimmen, können Sie die Gainregler aber auch manuell anpassen, um die Pegel vor der Aufnahme fein abzustimmen.

So verwenden Sie Auto Gain:

- 1. Drücken Sie die Taste **Auswahl** , um Ihre Vorverstärkerregler auf den richtigen Vorverstärker zu schieben.
- 2. Drücken Sie die weiße Taste **Auto** an Ihrem Scarlett oder die entsprechende Software-Taste.

Das **Auto**-Symbol leuchtet zehn Sekunden lang grün. Der entsprechende Gain Halo verwandelt sich in einen zehnsekündigen Countdown-Timer.

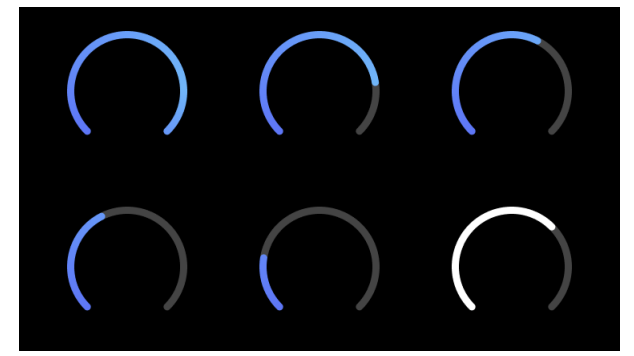

3. Sprechen oder singen Sie in das Mikrofon oder spielen Sie während des Auto-Gain-Countdowns auf Ihrem Instrument. Singen oder spielen Sie ganz natürlich, als wäre es bereits die richtige Aufnahme, damit Auto Gain einen guten Pegel einstellt.

War Auto Gain erfolgreich, leuchtet der Gain Halo grün, bevor der Gain-Wert eine Sekunde lang auf dem Gain Halo angezeigt wird. Der Gain ist jetzt auf einen für Ihre Aufnahme geeigneten Wert eingestellt.

Wenn Auto Gain fehlschlägt, leuchtet der Gain Halo rot. Weitere Informationen finden Sie im Abschnitt "The Gain Halo wurde rot".

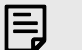

#### **Anmerkung**

ScarlettAuto Gain stellt berücksichtigt bei der Einstellung der Pegel neben dem Eingangssignal auch:

- das Grundrauschen des Vorverstärkers,
- digitale Stille,
- Übersprechen zwischen den Kanälen,
- unbeabsichtigte Stöße auf Ihre Mikrofone,

### **Auto Gain Softwaresteuerung**

So verwenden Sie Auto Gain über Focusrite Control 2:

1. Klicken Sie in Focusrite Control 2 auf die Schaltfläche Auto Gain.

# **Auto Gain**

2. Sprechen oder singen Sie in das Mikrofon oder spielen Sie während des Auto-Gain-Countdowns auf Ihrem Instrument. Singen oder spielen Sie ganz natürlich, als wäre es bereits die richtige Aufnahme, damit Auto Gain einen guten Pegel einstellt. Der Auto-Gain-Prozess startet und der Software-Gain-Halo verwandelt sich in einen Countdown-Timer.

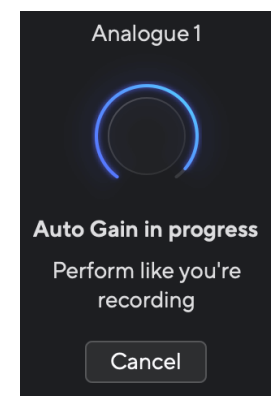

War Auto Gain erfolgreich, leuchtet der Gain Halo grün, bevor der Gain-Wert eine Sekunde lang auf dem Gain Halo angezeigt wird. Der Gain ist jetzt auf einen für Ihre Aufnahme geeigneten Wert eingestellt.

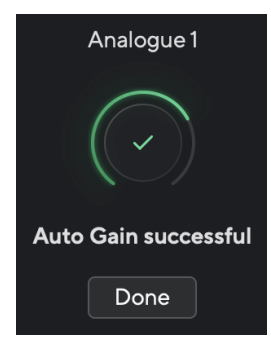

### <span id="page-16-0"></span>**Der Gain Halo hat zu Rot gewechselt**

Wenn das Eingangssignal für Auto Gain ungeeignet ist (etwa weil es kein Signal gibt), stoppt Auto Gain nach zehn Sekunden und der Gain Halo leuchtet eine Sekunde lang rot. Der Gain nimmt wieder den Wert an, den Sie vor dem Start von Auto Gain eingestellt haben.

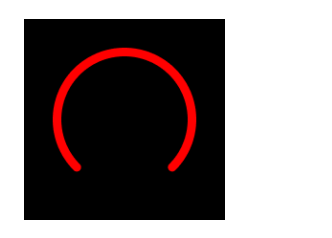

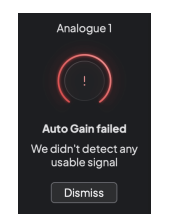

Hardware Gain Halo Focusrite Control 2 Auto Gain fehlgeschlagen

Bevor Sie Auto Gain erneut ausführen, stellen Sie sicher, dass an Ihrem Eingang etwas richtig angeschlossen ist, dass 48 V eingeschaltet sind, sofern Sie ein Kondensatormikrofon verwenden, und dass Sie während der Ausführung von Auto Gain Ton ausgeben.

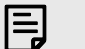

#### **Anmerkung**

Sie können Auto Gain auch jederzeit durch erneutes Drücken der Auto-Gain-Taste abbrechen. Der Gain nimmt wieder den Wert an, den Sie vor dem Start von Auto Gain eingestellt haben.

### **Mehrkanal-Auto-Gain**

Mit Auto Gain können Sie ein Signal an Ihr Gerät senden Scarlett 2i2 (zum Beispiel beim Singen oder Spielen Ihres Instruments) für 10 Sekunden und lassen Sie das Scarlett einen guten Pegel für Ihre Vorverstärker einstellen. Wenn Sie meinen, dass die Pegel nicht stimmen, können Sie die Gainregler aber auch manuell anpassen, um die Pegel vor der Aufnahme fein abzustimmen.

Mehrkanal-Auto-Gain startet den Auto-Gain-Prozess für alle Vorverstärkerkanäle Ihrer Schnittstelle. Dies ist besonders nützlich zum schnellen Einstellen von Pegeln in Situationen, in denen Sie mehrere Kanäle gleichzeitig verwenden. Beispiele:

- Eigene Einstellungen der Pegel, wenn Sie gleichzeitig Gitarre spielen und singen.
- Einstellen der Pegel für einen Schlagzeuger, wenn Sie mehrere Mikrofone am Schlagzeug haben.
- Einstellen der Pegel für eine Band, die gemeinsam live aufnimmt.

So starten Sie den Mehrkanal-Auto-Gain-Vorgang:

- 1. Halten Sie die Taste **Auto** zwei Sekunden lang gedrückt. Das **Auto**-Symbol changiert zehn Sekunden lang zwischen Aus und Grün und die Gain Halos aller Kanäle verwandeln sich in zehnsekündige Countdown-Timer.
- 2. Sprechen oder singen Sie in das Mikrofon oder spielen Sie während des Auto-Gain-Countdowns auf Ihrem Instrument. Singen oder spielen Sie ganz natürlich, als wäre es bereits die richtige Aufnahme, damit Auto Gain einen guten Pegel einstellt.

Wenn das Auto Gain erfolgreich war, leuchten die Gain Halos grün, bevor der Verstärkungswert für eine Sekunde auf den Gain Halos angezeigt wird. Der Gain ist jetzt auf einen für Ihre Aufnahme geeigneten Wert eingestellt.

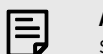

#### **Anmerkung**

Sie können Auto Gain auch jederzeit durch erneutes Drücken der Auto-Gain-Taste abbrechen. Der Gain nimmt wieder den Wert an, den Sie vor dem Start von Auto Gain eingestellt haben.

### <span id="page-17-0"></span>**Clip-Safe-Taste**

Mit der Taste **Safe** wird Clip Safe aktiviert, wodurch der Gain Ihres Vorverstärkers automatisch angepasst wird, wenn die Gefahr einer Übersteuerung besteht.

Zu einer Übersteuerung kommt es, wenn Ihr Gain für den aufgenommenen Klang zu hoch eingestellt ist und Ihr Eingang den Vorverstärker überlastet. Übersteuerung geht oft mit Vorverstärkerverzerrung einher, die oft unangenehm ist und eine Aufnahme ruinieren kann. Clip Safe hilft Ihnen, dies zu vermeiden. Wenn Ihre Eingabe zu übersteuern droht, reduziert Clip Safe den Gain des Vorverstärkers, so dass Sie Ihren Take nicht erneut aufnehmen müssen.

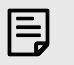

#### **Anmerkung**

Clip Safe ist nur bei bis zu 96 kHz verfügbar, Sie können es nicht mit Quadband-Abtastraten (176,4 kHz und 192 kHz) verwenden. Die Safe-LED leuchtet rot, um anzuzeigen, wenn sie nicht verfügbar ist.

#### So aktivieren Sie Clip **Safe**:

- 1. Drücken Sie die Taste **Auswahl** , um Ihre Vorverstärkerregler auf den richtigen Vorverstärker zu schieben.
- 2. Drücken Sie die Taste **Safe** auf der Schnittstelle oder die entsprechende Software-Taste.

Wenn Sie Safe aktivieren, leuchtet das **Safe**-Symbol grün. Das Safe-Symbol leuchtet weiß, wenn es deaktiviert und verfügbar ist.

Wenn Sie über Preamp Link zwei Eingänge ausgewählt haben, wird **Safe** auf beide Vorverstärker angewendet.

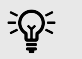

**Tipp**

Wenn Sie Clip Safe aktivieren, überwacht Ihr Scarlett Ihre Eingangssignale kontinuierlich, bis zu 96.000 Mal pro Sekunde, und durch eine Kombination aus analoger Vorverstärkeranpassung und DSP reduziert Clip Safe das Übersteuerungsrisiko erheblich.

### **Clip Safe Focusrite Control 2**

Um Clip Safe über Focusrite Control 2 zu aktivieren, klicken Sie auf die Schaltfläche Safe:

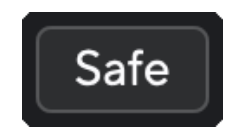

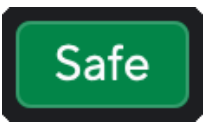

Safe ausgeschaltet Safe eingeschaltet

#### **Air-Modi**

Mit Air können Sie den Klang des Vorverstärkers Ihres Scarlett in zweierlei Weise ändern: Air Presence sowie Air Presence und Harmonic Drive. Air wirkt sich auf die Mikrofon-, Line- und Instrumenteneingänge aus.

Luft beeinflusst die Mikrofon-, Line- und Instrumenteneingänge.

Um Air zu aktivieren, wählen Sie Ihren Eingang aus, drücken Sie die Air-Taste einmal für Air Presence, erneut für Air Presence und Harmonic Drive und noch einmal zum Ausschalten. Die Air-LED ändert ihre Farbe je nachdem, welchen Modus Sie ausgewählt haben:

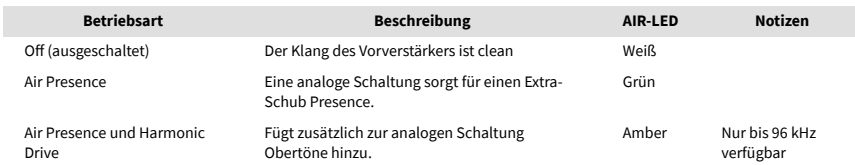

#### **Air Softwaresteuerung**

Um AIR über Focusrite Control 2 zu aktivieren, klicken Sie auf die Schaltfläche Air . Dies entspricht dem Drücken der Taste Air auf der Scarlett 2i2-Hardware.

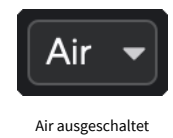

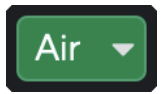

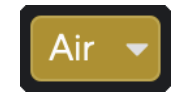

Air Presence ausgewählt **Air Presence und Drive ausgewählt** 

Wenn Sie am Focusrite Control 2 die Air-Taste klicken, wird der zuletzt ausgewählte Air-Modus aktiviert. Um den ausgewählten Air-Modus (Presence oder Presence und Drive) zu ändern, klicken Sie auf den Pfeil, der das Dropdown-Menü sichtbar macht.

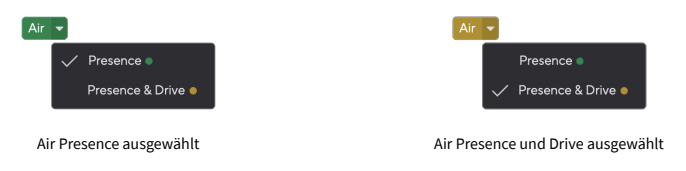

## **Anmerkung**

匡

Air Presence und Drive ist nur bis zu 96 kHz verfügbar, Sie können es nicht mit Quadband-Abtastraten (176,4 kHz und 192 kHz) verwenden.

## <span id="page-18-0"></span>**Ausgangsregler und Pegelanzeige**

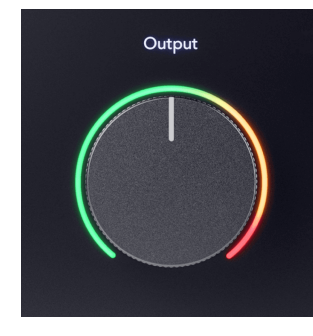

Der Regler für den **Ausgang** und die Ausgangspegelanzeige beziehen sich auf die Signale, die zu den Ausgängen 1 und 2 auf der Rückseite Ihres Scarlett 2i2 gesendet werden, also den Ausgängen, an die Sie Monitorlautsprecher am häufigsten anschließen.

Der Regler **Ausgang** regelt den Pegel an den Ausgängen von Null (vollständig gegen den Uhrzeigersinn gedreht) bis zum Vollausschlag (im Uhrzeigersinn bis zum Ende gedreht).

Die Ausgangspegelanzeige um die Ausgangspegelsteuerung herum ist eine Pre-Fade-Anzeige (sie wird nicht von der Position des Reglers beeinflusst) und zeigt Ihnen den Signalpegel an, der von Ihrem Computer kommt.

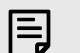

#### **Anmerkung**

In manchen Fällen kommt es vor, dass Sie auch dann noch Ton von Ihren Monitoren hören, wenn der Regler für den **Ausgang** vollständig gegen den Uhrzeigersinn gedreht ist. Sie können dieses Problem jedoch durch Anpassung der die Monitorpegel beheben:

- 1. Drehen Sie den Regler für den **Ausgang** Ihrer Schnittstelle und die Pegelsteuerung Ihrer Monitore herunter.
- 2. Drehen Sie den Regler für den **Ausgang** ganz auf (oder knapp unter das Maximum).
- 3. Spielen Sie etwas.
- 4. Drehen Sie die Pegelsteuerung Ihrer Monitore auf, bis der Pegel den höchsten Wert erreicht, den Sie benötigen.

Nun sollten Sie nichts mehr hören, wenn der Regler für den **Ausgang** auf sein Minimum eingestellt ist. Außerdem haben Sie nun den gesamten Bereich des Reglers für den **Ausgang** zur Verfügung, um den Pegel zu kontrollieren. Wenn Sie ihn knapp unter dem Maximalwert einstellen, haben Sie auch eine gewisse Lautstärkereserve.

### **Direct-Monitor-Taste**

Mit **Direct** Monitor können Sie die an den Eingängen Ihrer Schnittstelle eingehenden Signale hören, ohne dass diese über Ihren Computer laufen. Das heißt, Sie hören die Klänge ohne Latenz und ohne Effekte.

Direct Monitoring kann aus zwei Gründen sinnvoll sein:

- 1. Es kommt zu einer Latenz oder Verzögerung zwischen der Erzeugung eines Klangs und seiner Wiedergabe durch Ihre Software. Durch das Stummschalten Ihrer Software-Eingänge und das Einschalten von Direct Monitor hören Sie keine Latenz mehr.
- 2. Sie möchten das saubere, unbeeinflusste Signal hören, das in Ihr Scarlett gelangt, statt des Software-Ausgangs, bei dem Effekte und Plug-Ins den Klang Ihrer Quelle verändern können.

Wenn Direct Monitor ausgeschaltet ist, leuchtet das  $\overline{\omega}$  -Symbol weiß. Der Scarlett 2i2 verfügt über zwei verschiedene Direct-Monitor-Einstellungen, Mono und Stereo. Um Direct Monitor zu aktivieren,

• drücken Sie die Taste <sup>Direct</sup> einmal, um das **Mono** Direct Monitoring durchzuführen. Das führt dazu, dass die an Eingang 1 und Eingang 2 anliegenden Signale beide in der Mitte des Stereoabbildungen angezeigt werden. Dies ist bei der Aufnahme zweier Monoquellen nützlich, beispielsweise einer Gitarre und einer Stimme.

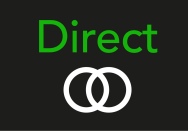

• Drücken Sie die Taste ® Drücken Sie die Taste ein zweites Mal, um Stereo-Direktmonitoring durchzuführen. Eingang 1 wird nach links geschwenkt, Eingang 2 wird nach rechts geschwenkt. Dies ist nützlich für die Aufnahme eines Stereogeräts, beispielsweise eines Stereomikrofonpaars, eines Stereosynthesizers oder einer Tastatur.

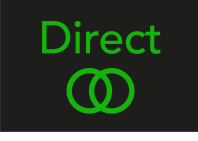

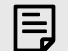

# **Anmerkung**

Wenn Sie Ihr Signal zweimal hören oder einen doppelten oder leicht phasenweisen Ton erhalten, ist Direct Monitor wahrscheinlich eingeschaltet und Sie hören den Ton von der Software zurück. Hier können Sie

- entweder die Spur, auf der Sie aufnehmen, über Ihre DAW-Software stummschalten
- oder Direct Monitor ausschalten, um nur den Ton zu hören, der von Ihrer DAW-Software kommt.

### **Direkte Monitoranpassung**

Aus Focusrite Control 2 Sie können den Direct Monitor-Mix aktivieren und anpassen, um Ihre Eingänge mit den Wiedergabekanälen Ihrer Software in Einklang zu bringen.

Um Direct Monitor zu aktivieren, klicken Sie in Focusrite Control 2 auf die Registerkarte "Direct" und klicken Sie oben auf der Registerkarte auf den Softwareschalter "Direct Monitor". Der Schalter leuchtet grün und die Direktlichter grün Scarlett 2i2's Frontplatte.

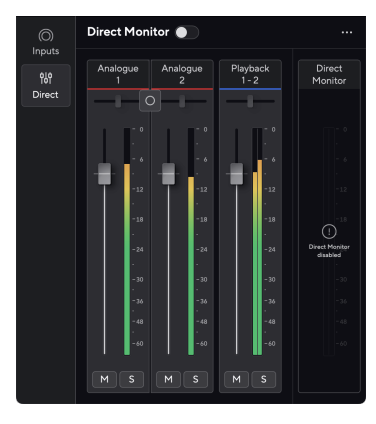

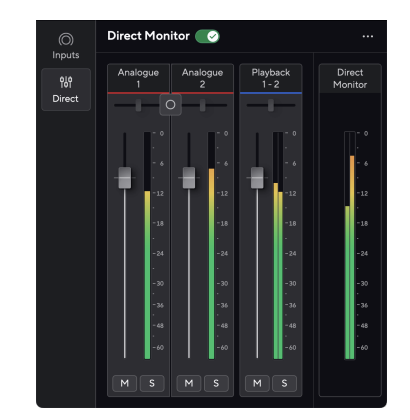

Direktmonitor aus Direktmonitor eingeschaltet

### **So passen Sie Ihren Direct Monitor-Mix an:**

- 1. Offen Focusrite Control 2.
- 2. Klicken Sie auf die Registerkarte Direkt.

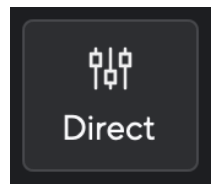

3. Verwenden Sie die Mixer-Kanäle (Fader, Mute- und Solo-Tasten), um die Pegel für Analog 1, Analog 2 und Playback 1-2 anzupassen.

Der letzte Meter unter **Direkter Monitor** Zeigt den kombinierten Pegel an, der zu Ihren Monitor- und Kopfhörerausgängen gelangt.

#### <span id="page-20-0"></span>**Verwendung der Mixer-Kanäle**

Jeder Mixerkanal verfügt über eine Reihe von Funktionen.

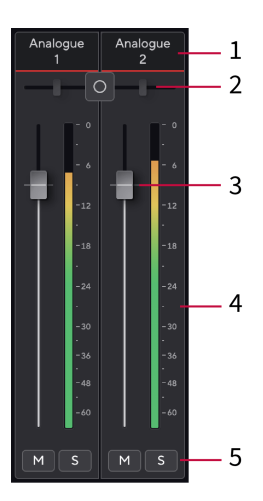

#### 1. **Name des Mix-Kanals**

Hier wird der Name des Mixer-Eingangs angezeigt.

#### 2. **Stereo/Mono-Schalter** Und **Pfanne**

Die Schaltfläche "Direct Monitor Mode" zwischen den Kanälen wechselt den Direct Monitor-Modus zwischen Mono  $\circ$  und Stereo  $\circ$ .

Die Pan-Anzeigen auf beiden Seiten zeigen an, wo sich dieser Kanal im direkten Monitormix befindet. Der Schwenk kann nicht bearbeitet werden und hat je nach ausgewähltem Direktmonitor zwei Zustände: Mitte (Mono), ganz links und ganz rechts (Stereo).

#### 3. **Fader**

Der Fader passt den Pegel an, der zu Ihrem Mix-Ziel geht. Alt, Option ℃ oder Doppelklick zum Zurücksetzen.

Die Fader haben keinen Einfluss auf die Quellen, die Sie gerade aufnehmen.

#### 4. **Pegelanzeige**

Hier wird der Pegel des Kanals in dBFS angezeigt. Grün zeigt einen guten Pegel an und Gelb bedeutet, dass der Pegel sehr hoch ist.

Sie sehen zwei Messgeräte für Stereokanäle, jeweils eines für die linke und rechte Seite. Das Messgerät zeigt den Pegel hinter dem Fader an, die Fader-Einstellung wirkt sich auf das Messgerät aus.

#### 5. **Stumm und Solo**

Stumm – Klicken **um den Kanal im Mix stummzuschalten. Die Stummschalttaste** leuchtet blau wenn aktiviert. Sie können mehrere Kanäle gleichzeitig stummschalten.

Solo – Klicken  $\sim$ um den Track auf Solo zu schalten, indem alle anderen Kanäle im Mix stummgeschaltet werden. Die Solo-Taste leuchtet gelb swenn aktiviert. Wenn Sie Solo auf mehreren Kanälen aktivieren, werden alle Kanäle stummgeschaltet, ohne dass Solo aktiviert ist, dh Sie hören alle auf Solo geschalteten Kanäle. Wenn Sie sowohl "Stumm" als auch "Solo" aktivieren, hat die zuletzt angeklickte Option Vorrang.

## **Kopfhörer-Ausgang**

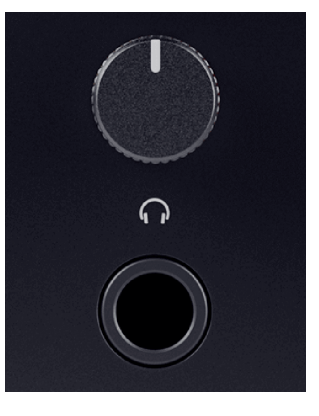

Der Kopfhörerausgang ist ein 6,35-mm-TRS-Stecker. Viele Kopfhörer verfügen über einen 3,5 mm-TRS-Stecker. Um ihn an Ihren Scarlett 2i2 anzuschließen, müssen Sie einen TRS-Adapter von 6,35 mm auf 3,5 mm verwenden.

Der Regler über dem Kopfhörerausgang steuert den Pegel, der zu Ihren Kopfhörern gelangt.

Einige Kopfhörer mit höherer Impedanz können bei Verwendung mit Scarlett 2i2 leiser sein. Wir empfehlen die Verwendung von Kopfhörern mit einer Impedanz von bis zu 300 Ω.

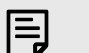

#### **Anmerkung**

Einige Kopfhörer und Steckeradapter haben möglicherweise über TS- oder TRRS-Stecker, etwa wenn sie über ein im Kabel integriertes Mikrofon oder einen ebensolchen Lautstärkeregler verfügen. Derartige Kopfhörer werden wahrscheinlich nicht ordnungsgemäß funktionieren. Wenn Sie Probleme haben, verwenden Sie Kopfhörer und Steckeradapter mit TRS-Stecker.

# <span id="page-21-0"></span>**Rückwand im Detail**

In diesem Abschnitt werden alle Funktionen Ihres Geräts behandelt Scarlett 2i2 Auf der Rückseite erfahren Sie, was sie bewirken, wie Sie sie verwenden können und wie sie funktionieren Focusrite Control 2.

## **USB-Anschlüsse**

#### **USB-Anschluss**

Der USB-Typ-C-Anschluss mit der Bezeichnung **USB** dient dem Anschluss Ihres Scarlett an Ihren Computer.

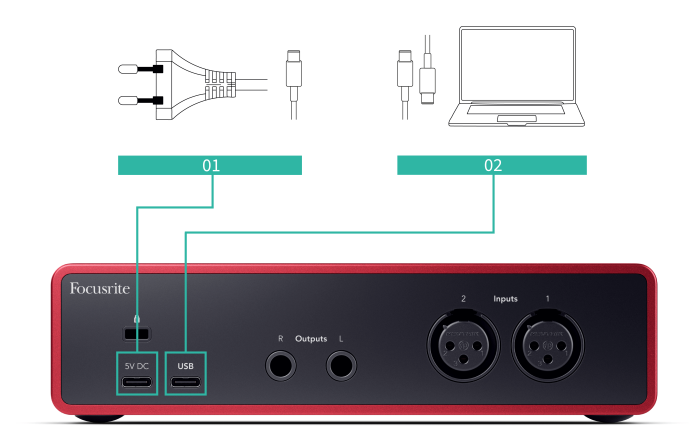

Die Verbindung zu Ihrem Computer bietet USB-Stromversorgung, bidirektionale Audiokommunikation und eine Verbindung zu Focusrite Control 2.

#### **5-V-Gleichstrom-Anschluss**

Bei den meisten Computern benötigen Sie den **5-V-Gleichstrom**-Anschluss nicht. Für den Fall jedoch, dass die USB-Anschlüsse Ihres Computers keine 900 mA liefern können, haben wir einen **5-V-Gleichstrom**-Anschluss eingebaut, so dass Ihr Scarlett im Notfall über ein USB-Netzteil mit Strom versorgt werden kann.

Das Scarlett 2i2 verbraucht viel Strom. Bei aktuell besonders hohem Stromverbrauch, etwa beim Spielen mit Kopfhörern bei hoher Lautstärke, können die USB-Anschlüsse mancher Computer nicht ausreichend Strom liefern, so dass die Verbindung Ihres Scarlett 2i2 unterbrochen wird oder das USB-Symbol  $\leftarrow$  rot blinkt.

In solchen Situationen empfehlen wir, Ihr Scarlett mittels eines Netzteilsüber über den **5-V-Gleichstrom**-Anschluss mit Strom zu versorgen.

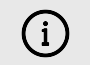

#### **Das USB-Symbol Blinkt Rot**

Wenn das USB-Symbol rot blinkt, bedeutet dies, dass Ihr Scarlett 2i2 nicht ausreichend mit Strom versorgt wird.

So beheben Sie dieses Problem:

- Prüfen Sie, ob Sie das mitgelieferte Original-USB-Kabel Ihres Scarlett verwenden.
- Probieren Sie einen anderen USB-Anschluss an Ihrem Computer aus. Achten Sie dabei darauf, dass Sie die Verbindung direkt und nicht über einen USB-Hub herstellen.
- Verwenden Sie bei Bedarf den zweiten **5-V-Gleichstrom**-Anschluss auf der Rückseite Ihres Scarlett 2i2. Schließen Sie ein zweites USB-Kabel von einem separaten USB-Netzteil an. Achten Sie darauf, das Netzteil nicht während des Abspielens von Audio anzuschließen.

## **Lautsprecherausgänge**

Die **Ausgänge L** und **R** sind Line-Level-Ausgänge zum Anschluss Ihres Scarlett 2i2 an einen Verstärker oder aktive Monitore. Bei den Ausgängen handelt es sich um symmetrische 6,3-mm-TRS-Stecker-Ausgänge. Sie können sie entweder mit unsymmetrischen TS- oder symmetrischen TRS-Stecker-Kabeln verwenden.

Der Scarlett 2i2-Vorderseiten-Drehregler für den **Ausgang** steuert den Pegel, der an die **Ausgänge L** und **R**gesendet wird.

# **Mikrofoneingänge**

Der 3-polige XLR-Anschluss für den **Eingang** liegt auf Mikrofonpegel und ist für den Anschluss Ihrer Mikrofone konzipiert.

Sie können Ihren Mikrofonpegel über den entsprechenden Eingangs-Gainregler an der Vorderseite steuern. Wenn Sie ein Kondensatormikrofon verwenden, ist auch eine 48-V-Phantomspannung verfügbar. Sie können die Phantomspannung über die 48-V-Taste auf der Vorderseite aktivieren.

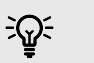

# **Tipp**

Das Scarlett 2i2 verfügt über XLR-Eingänge auf der Rückseite für Mikrofone und 6,35 mm-Klinkeneingänge auf der Vorderseite für Instrumente oder Line-Level-Geräte.

Durch die Verwendung der Klinkeneingänge an der Vorderseite wird der XLR-Mikrofoneingang deaktiviert. Wenn Sie über Ihre XLR-Eingänge keinen Ton erhalten, stellen Sie sicher, dass nichts an die Klinkeneingänge an der Vorderseite angeschlossen ist.

# <span id="page-22-0"></span>**Einrichtung der DAW (Aufnahmesoftware)**

Das Scarlett ist mit jeder von ASIO-unterstützten DAW unter Windows und jeder von Core Audio unterstützten DAW unter macOS kompatibel.

Um Ihnen den Einstieg zu erleichtern, haben wir eine Anleitung für die Einrichtung Ihrer Benutzeroberfläche und zum Starten der Aufnahme in den gängigsten DAWs zusammengestellt. Weitere Informationen finden Sie in der Bedienungsanleitung Ihrer DAW.

Sofern Sie noch keine DAW auf Ihrem Computer installiert haben, die Ihnen den Einstieg erleichtert, sind das gemeinsam mit der Scarlett gelieferte Ableton Live Lite und eine Version von Pro Tools genau das Richtige. Sie können in [Easy Start \[5\]](#page-4-0) oder über Ihr [Focusrite-Konto](https://customer.focusritegroup.com/my-software)darauf zugreifen.

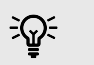

#### **Tipp Was ist eine DAW?**

DAW steht für "Digitale Audio-Workstation". Der Ausdruck wird generell für Software zum Aufnehmen, Arrangieren oder Erstellen von Musik verwendet.

# <span id="page-23-0"></span>**Q** Logic und **G** GarageBand

Um die Einrichtung in Logic Pro und GarageBand vorzunehmen, befolgen Sie diese Schritte:

- 1. Öffnen Sie Logic Pro oder GarageBand auf Ihrem Computer (möglicherweise werden Sie zum Auswählen eines Projekts aufgefordert. Sie können aber ein Leeres Projekt auswählen oder eine Vorlage verwenden).
- 2. Wählen Sie Audio im Fenster **Spurtyp auswählen**.
- 3. Stellen Sie den **Audioeingang** auf Eingang 1ein. Wenn Sie keinen Eingang sehen, prüfen Sie, ob **Gerät:** auf Ihr Scarlett 2i2 eingestellt ist.
	- a. Klicken Sie auf den Pfeil rechts neben dem Abschnitt Gerät.
	- b. Stellen Sie im Einstellungsfenster das **Ausgangsgerät** und das **Eingangsgerät** auf Scarlett 2i2 4. Gen. ein.

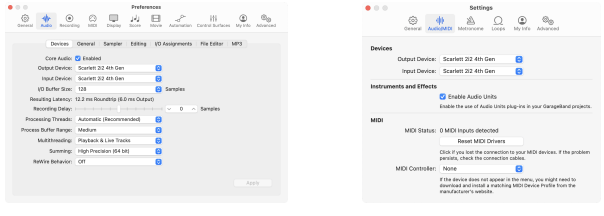

Logic Pro X GarageBand

GarageBand

- c. Klicken Sie auf **Übernehmen** (nur Logic Pro).
- d. Schließen Sie das Fenster **Einstellungen**.
- 4. Logic Pro: Markieren Sie **Input Monitoring** und **Aufnahme aktivieren**. GarageBand: Markieren Sie **Ich möchte mein Instrument während des Speielens und Aaufnehmens hören**.

Dadurch können Sie den Ton hören, der über den Eingang Ihres Scarlett eingeht.

5. Klicken Sie auf **Erstellen.**

Logic Pro

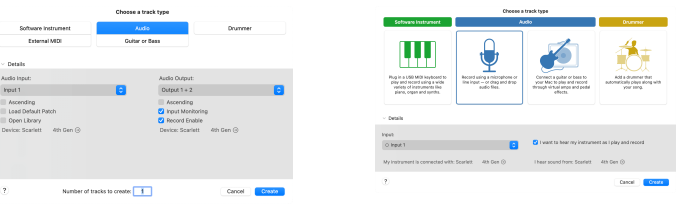

6. Wenn Sie zur Aufnahme bereit sind, klicken Sie oben in Logic/GarageBand auf die Aufnahmeschaltfläche.

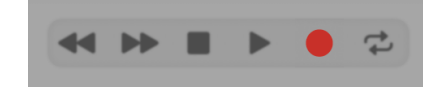

# <span id="page-24-0"></span>*III≣* **Ableton Live**

Um Ableton Live einzurichten, befolgen Sie diese Schritte:

### **Windows**

- 1. Öffnen Sie Ableton Live auf Ihrem Computer.
- 2. Klicken Sie auf Optionen > Einstellungen ....

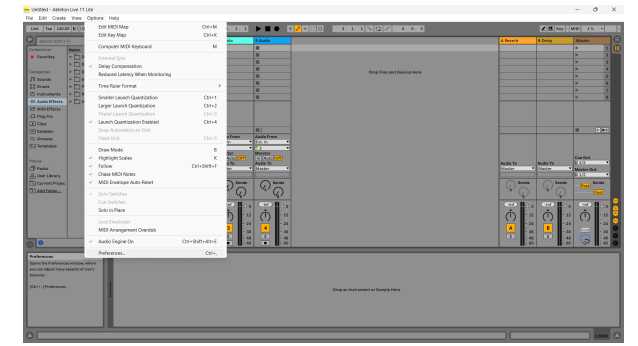

- 3. Gehen Sie zur Registerkarte **Audio** auf der linken Seite des Einstellungsfensters.
- 4. Stellen Sie den **Treibertyp** auf ASIO und **das Audiogerät** auf Focusrite USB ASIO ein.

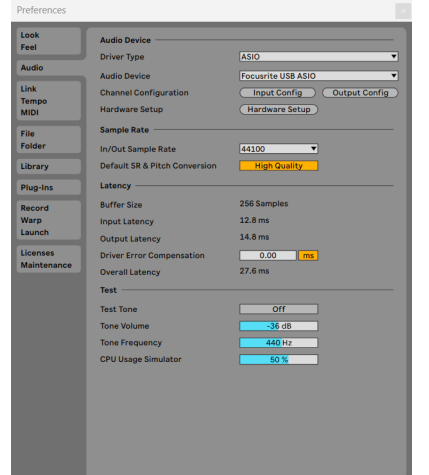

5. Klicken Sie auf Input-Konfiguration.

Als Nächstes müssen alle Eingänge auf Ihrem Gerät als Eingangsoptionen in Ableton erscheinen.

6. Klicken Sie zum Hervorheben auf jeden Satz von **Mono** und **Stereo Eingängen**, damit sie in Live als auswählbar angezeigt werden.

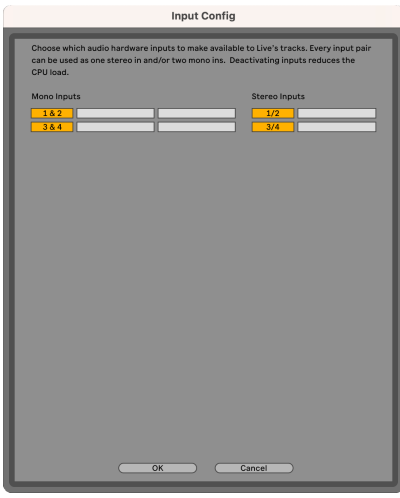

- 7. Klicken Sie auf **OK**.
- 8. Wiederholen Sie den ganzen Vorgang für die **Output-Konfiguration**, sofern Sie mehrere Ausgänge von Ihrem Scarlett 2i2 verwenden.

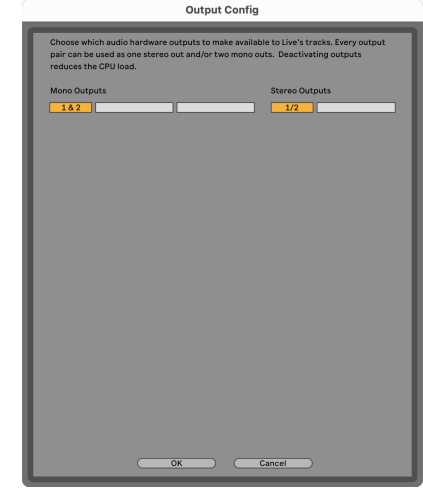

9. Schließen Sie das Einstellungsfenster.

#### **Mac**

- 1. Öffnen Sie Ableton Live auf Ihrem Computer.
- 2. Klicken Sie in der oberen Menüleiste auf **Live** .

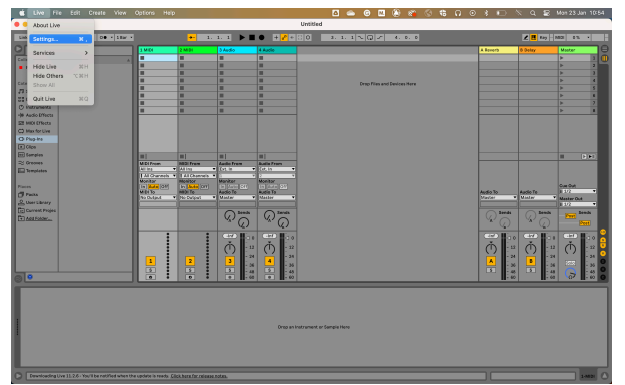

- 3. Klicken Sie auf **Einstellungen**.
- 4. Gehen Sie zur Registerkarte **Audio** auf der linken Seite des Einstellungsfensters.
- 5. Stellen Sie das **Audioeingangsgerät** und **das Audioausgangsgerät** auf Scarlett 2i2 4. Gen. ein.

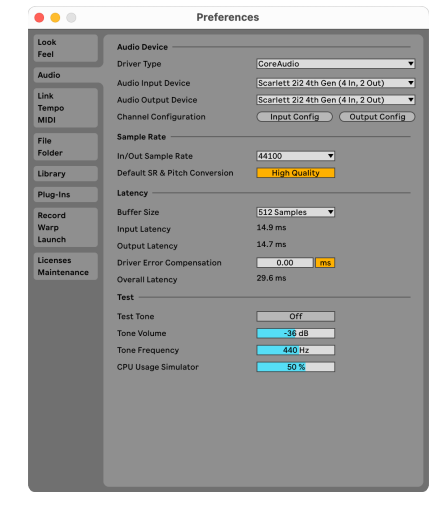

6. Klicken Sie auf **Input-Konfiguration**.

Als Nächstes müssen alle Eingänge auf Ihrem Gerät als Eingangsoptionen in Ableton erscheinen.

7. Klicken Sie zum Hervorheben auf jeden Satz von **Mono** und **Stereo Eingängen**, damit sie in Live als auswählbar angezeigt werden. Sie sehen bis zu four Kanälen.

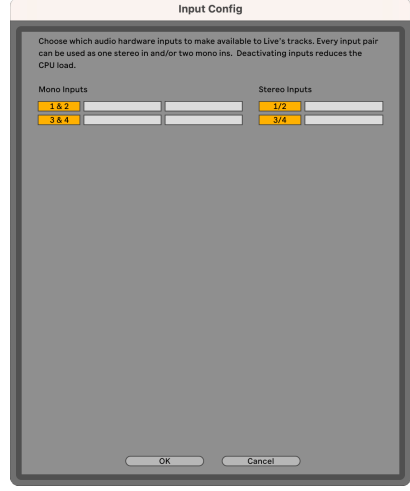

- 8. Klicken Sie auf **OK**.
- 9. Wiederholen Sie den ganzen Vorgang für die **Output-Konfiguration**, sofern Sie mehrere Ausgänge von Ihrem Scarlett 2i2 verwenden.

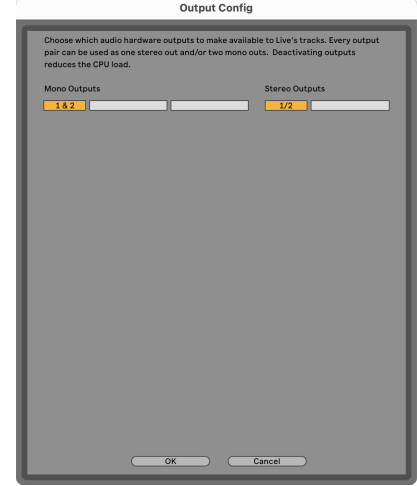

10. Schließen Sie das Einstellungsfenster.

## **Sound in Ableton**

1. Klicken Sie, um eine **Audio**-Spur im Hauptfenster von Live hervorzuheben. Live hatte zwei Ansichten (Sitzung und Arrangement). Je nachdem, in welcher Ansicht Sie sich befinden, sehen Sie sich bitte die folgenden Screenshots an.

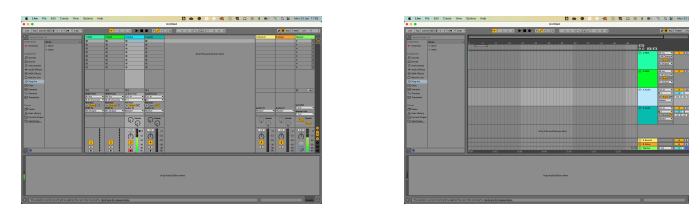

2. Stellen Sie **Audio von** auf **Ext In** ein und das Eingabe-Dropdown auf den Schnittstelleneingang, den Sie verwenden, etwa **1**.

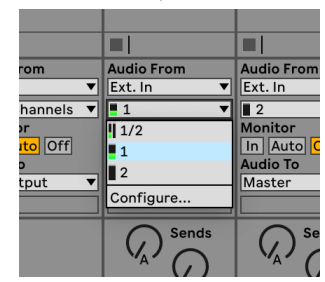

3. Stellen Sie den **Monitor** auf **Auto**.

Dadurch können Sie den Ton hören, der über den Eingang Ihres Scarlett eingeht.

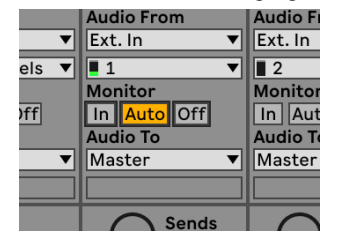

4. Klicken Sie auf die Aufnahmeschaltfläche unter der Spur. Sie leuchtet während der Aufnahme rot.

Senden Sie ein Signal an den Eingang Ihres Scarlett und Sie sollten sehen, wie sich die Anzeige in Ableton bewegt.

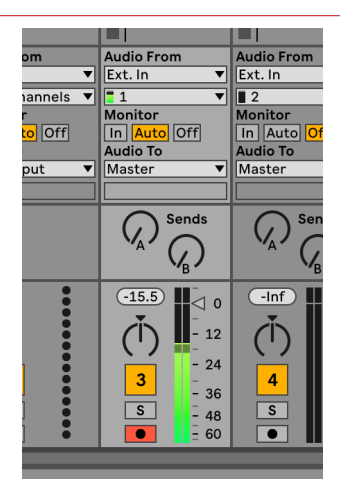

5. Wenn Sie zur Aufnahme bereit sind, klicken Sie in Abletons Transportleiste auf die Schaltfläche Aufnahme  $\boxtimes$ .

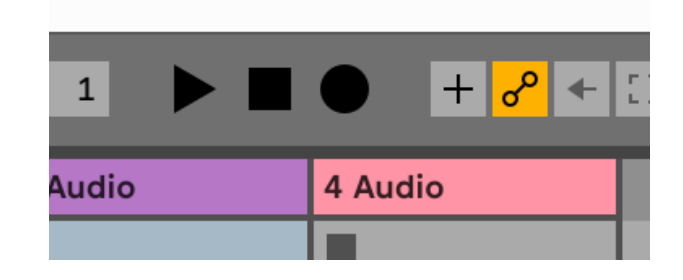

# <span id="page-27-0"></span> **Pro Tools**

So richten Sie Pro Tools ein:

## **Mac und Windows**

- 1. Öffnen Sie Pro Tools auf Ihrem Computer.
- 2. Klicken Sie in der oberen Menüleiste auf Einrichten > Playback-Engine.

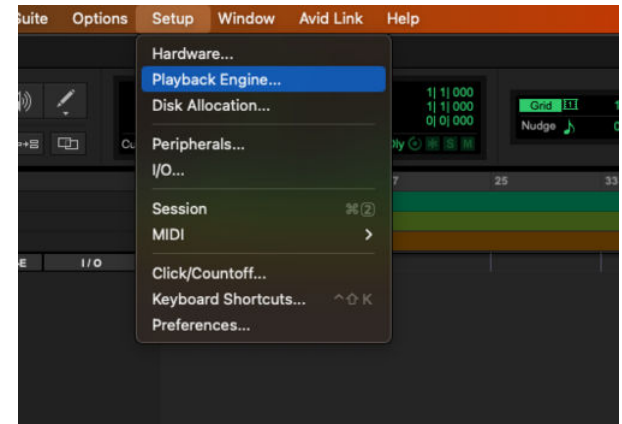

3. Wählen Sie Focusrite USB ASIO (Windows) oder Scarlett 2i2 4. Generation im Dropdown-Menü **Playback Engine**.

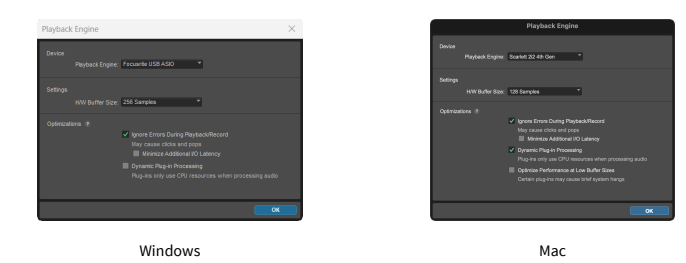

4. Klicken Sie in der oberen Menüleiste auf Track > Neu.

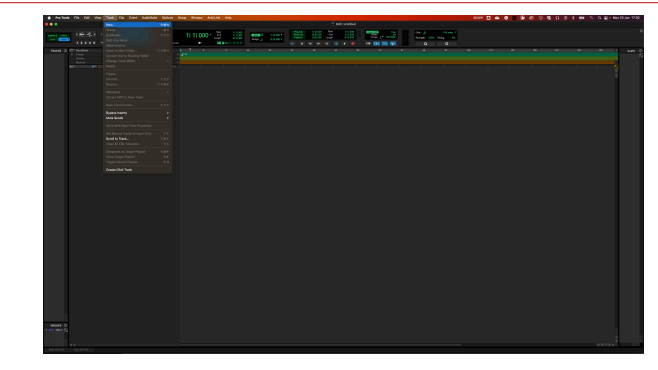

5. Legen Sie die Anzahl der benötigten Tracks fest und stellen Sie den Typ auf Audio-Trackein.

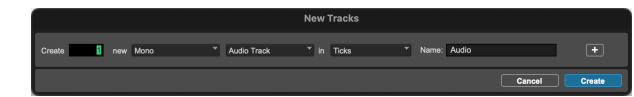

- 6. Klicken Sie auf Erstellen
- 7. Klicken Sie auf dem Track auf die Tasten Aufnahmebereitschaft <sup>o</sup> und Eingangsaktivierung  $\Box$ .

Dadurch können Sie den Ton hören, der über den Eingang Ihres Scarlett eingeht.

- 8. Klicken Sie oben im Pro Tools-Fenster auf die Aufnahme-Haupttaste **D**, die daraufhin rot wird  $\begin{array}{|c|c|} \hline \hline \hline \hline \end{array}$
- 9. Klicken Sie auf die Abspieltaste **bilden mit der Aufnahme zu beginnen.**

# <span id="page-28-0"></span> **Reaper**

So richten Sie Reaper ein:

## **Windows**

- 1. Öffnen Sie Reaper auf Ihrem Computer.
- 2. Wenn Sie ein Popup-Fenster sehen, in dem Sie aufgefordert werden, Ihren Audiogerätetreiber auszuwählen, klicken Sie auf **Ja**.

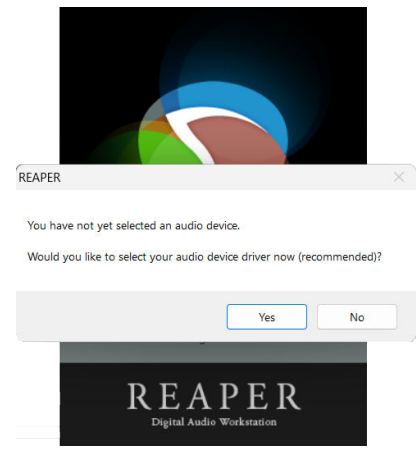

Wenn das Popup nicht angezeigt wird, gehen Sie zu Optionen (oberes Menü) > **Einstellungen** & gt; Gerät

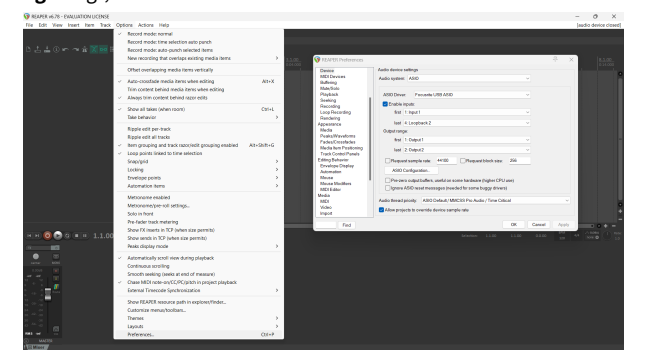

3. In den **Audiogeräteeinstellungen**

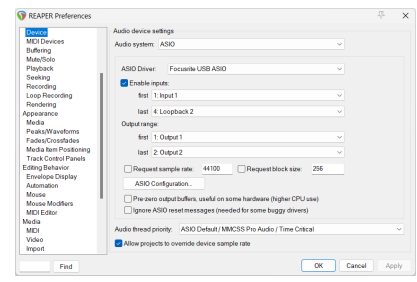

- a. wählen Sie ASIO im Dropdown-Menü **Audiosystem:**,
- b. wählen Sie Focusrite USB ASIO im Dropdown-Menü **ASIO-Treiber:**.
- 4. Klicken Sie auf **OK**.
- 5. Klicken Sie auf Track (oberes Menü) > Neuen Track einfügen.

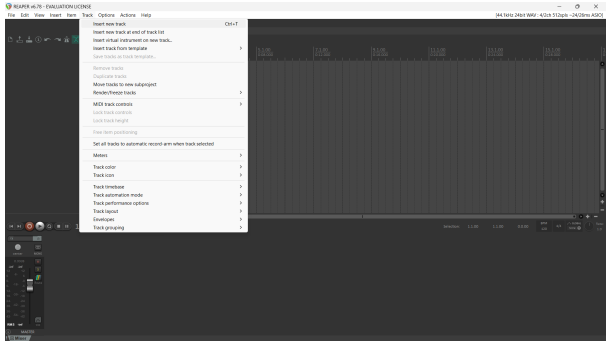

6. Klicken Sie auf die rote Taste für die Aufnahmebreitschaft.

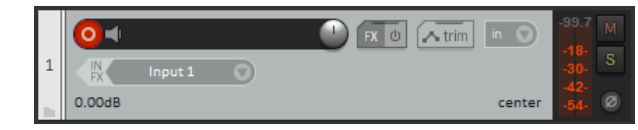

7. Klicken Sie auf das Feld **Eingang 1**, um Ihre Eingabe auf Ihrem Scarlett 2i2 auszuwählen.

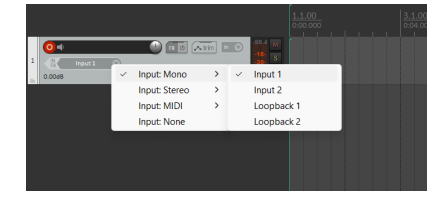

8. Wenn Sie zur Aufnahme bereit sind, klicken Sie im unteren Bereich von Reaper auf die Aufnahmeschaltfläche.

### **Mac**

1. Öffnen Sie Reaper auf Ihrem Computer.

2. Wenn Sie ein Popup-Fenster sehen, in dem Sie aufgefordert werden, Ihren Audiogerätetreiber auszuwählen, klicken Sie auf **Ja**.

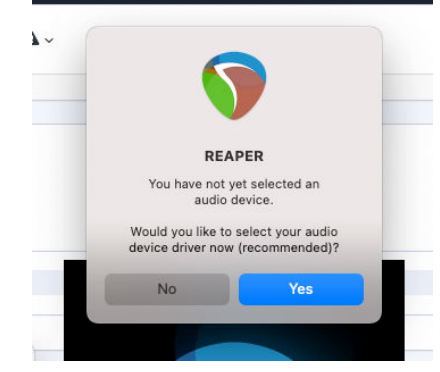

Wenn das Popup nicht angezeigt wird, gehen Sie zu Optionen (oberes Menü) > **Einstellungen** & gt; Gerät

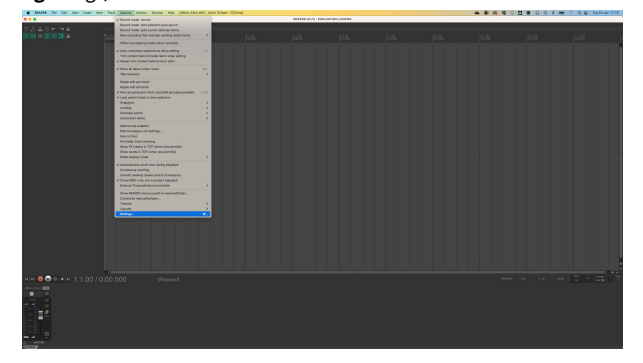

3. Wählen Sie Scarlett 2i2 im Dropdown-Menü **Audiogerät**.

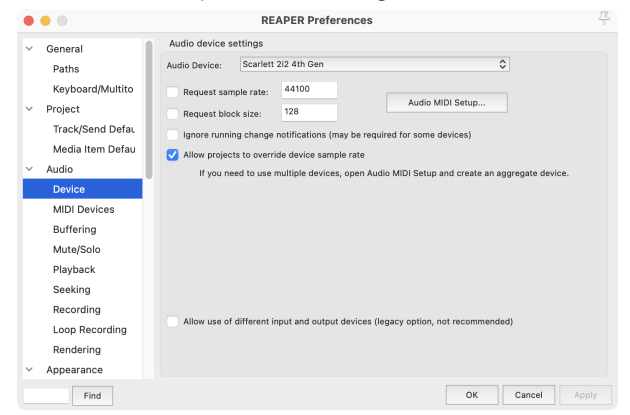

4. Klicken Sie auf **OK**.

5. Klicken Sie auf Track (oberes Menü) > Neuen Track einfügen.

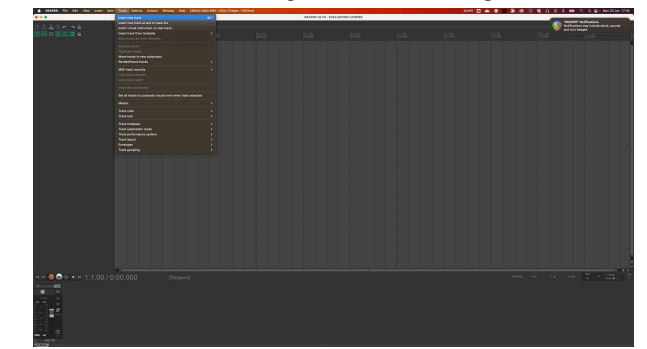

6. Klicken Sie auf die rote Taste für die Aufnahmebreitschaft.

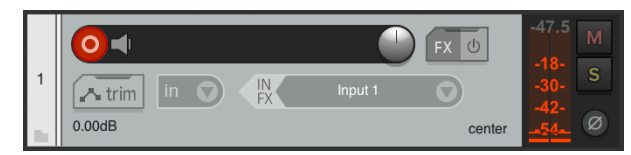

7. Klicken Sie auf das Feld **Eingang 1**, um Ihre Eingabe auf Ihrem Scarlett 2i2 auszuwählen.

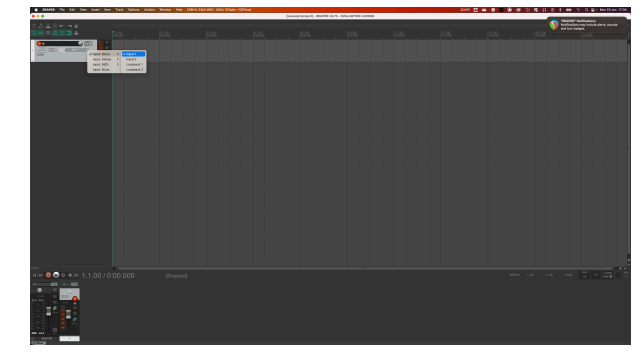

8. Wenn Sie zur Aufnahme bereit sind, klicken Sie im unteren Bereich von Reaper auf die Aufnahmeschaltfläche.

# <span id="page-30-0"></span> **FL Studio**

So richten Sie FL Studio ein:

- 1. Öffnen Sie FL Studio auf Ihrem Computer.
- 2. Gehen Sie zu Optionen & gt; Audioeinstellungen.
- 3. Stellen Sie das Gerät auf Scarlett 2i2 4. Generation (oder Focusrite USB ASIO unter Windows) im Bereich **Eingang/Ausgang** ein.

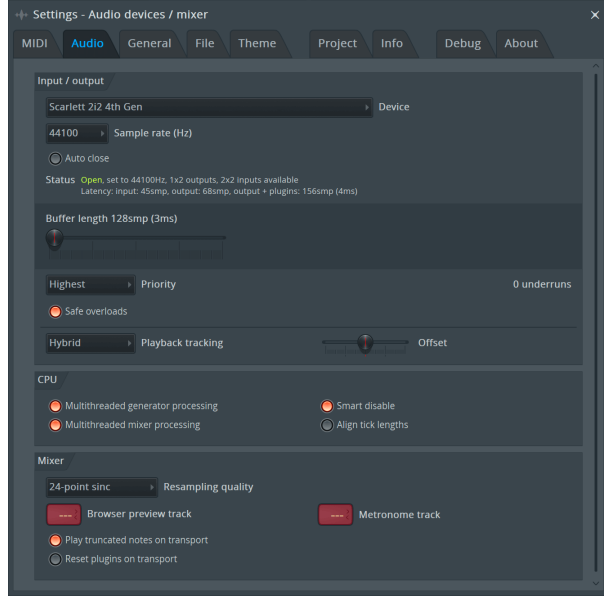

- 4. Schließen Sie das Einstellungsfenster.
- 5. Klicken Sie im **Mixer** auf den Insert, in dem Sie aufnehmen möchten.
- 6. Stellen Sie das Dropdown-Menü Externer Eingang von **(keiner)** auf den von Ihnen verwendeten Schnittstelleneingang ein, beispielsweise**Eingang 1** für Eingang Mono oder **Eingang 1 – Eingang 2** für beide Eingänge 1 und 2 in Stereo.

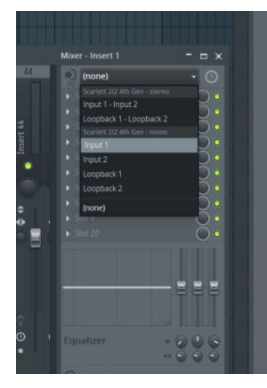

7. Klicken Sie im Bereich Transportsteuerung auf die Hauptaufnahmetaste.

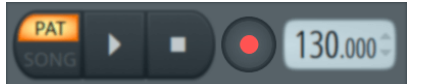

- Wählen Sie im Fenster **Was möchten Sie aufzeichnen?** eine Option aus. Wenn Sie sich nicht sicher sind, welche Option Sie wählen sollen, sehen Sie sich bitte die Hilfedateien von FL Studio an.
- 8. Wenn Sie zur Aufnahme bereit sind, drücken Sie die Wiedergabetaste im Bereich Transportsteuerung.

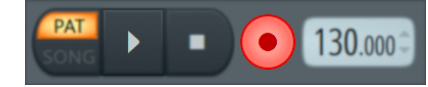

# <span id="page-31-0"></span> **Cubase**

### **Windows**

- 1. Öffnen Sie Cubase auf Ihrem Computer.
- 2. Klicken Sie in der oberen Menüleiste auf Studio > Studio einrichten ...

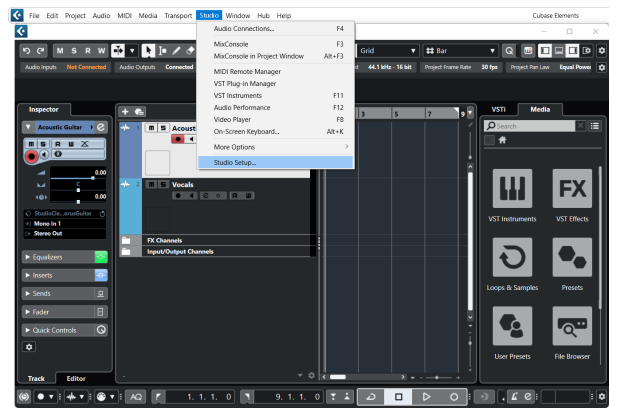

- 3. Klicken Sie auf der linken Seite auf Audiosystem.
- 4. Stellen Sie den **ASIO-Treiber** auf Focusrite USB ASIOein.

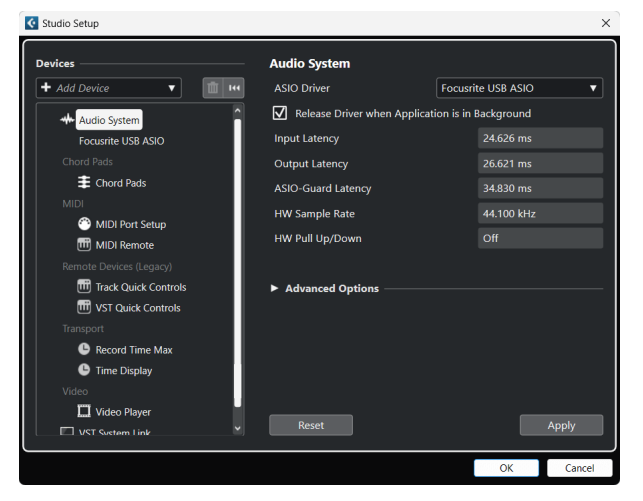

- 5. Klicken Sie auf OK.
- 6. Klicken Sie mit der rechten Maustaste in die MixConsole.
- 7. Klicken Sie auf Audio-Track hinzufügen.

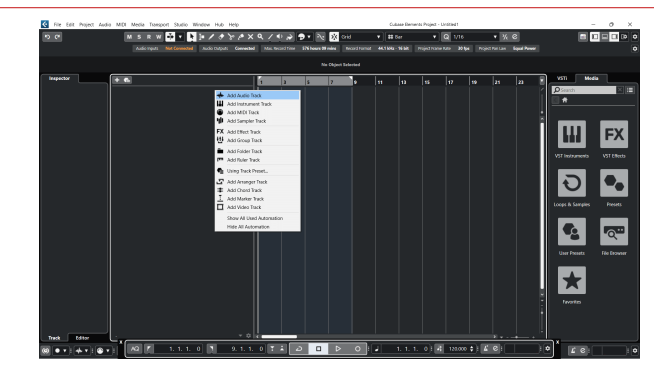

8. Konfigurieren Sie den Track-Typ als Audio und stellen Sie den **Audioeingang** auf den Kanal ein, den Sie auf Ihrer Schnittstelle verwenden.

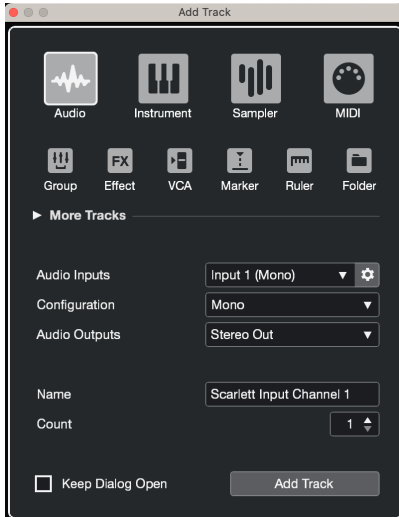

- 9. Klicken Sie auf Spur hinzufügen.
- 10. Klicken Sie auf die Tasten Aufnahme aktivieren und Monitor  $\bullet$   $\bullet$  (aus) auf dem Cubase-Kanal, um die Spur für die Aufnahme zu aktivieren, so dass Sie sie über die Eingangsüberwachung hören können <sup>(e]</sup> (ein).
- 11. Klicken Sie zum Start der Aufnahme auf Transportsteuerungaufnahme in der Cubase-Transportsteuerung.

#### **Mac**

- 1. Öffnen Sie Cubase auf Ihrem Computer.
- 2. Klicken Sie in der oberen Menüleiste auf Studio > Studio einrichten ...

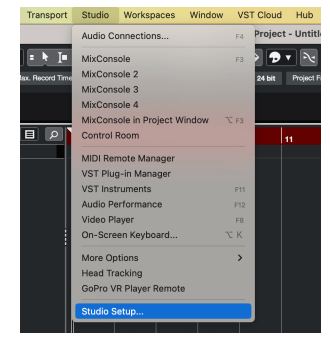

3. Ändern Sie den **ASIO-Treiber** auf Scarlett 2i2 4. Gen.

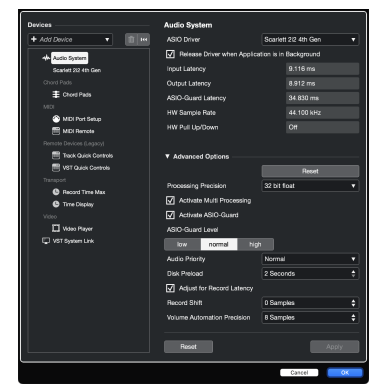

4. Klicken Sie auf **Umschalten**.

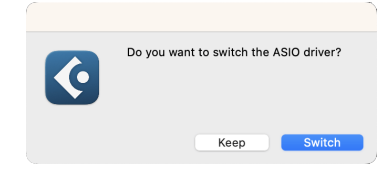

- 5. Klicken Sie auf OK.
- 6. Klicken Sie mit der rechten Maustaste in die MixConsole.
- 7. Klicken Sie auf Spur hinzufügen.

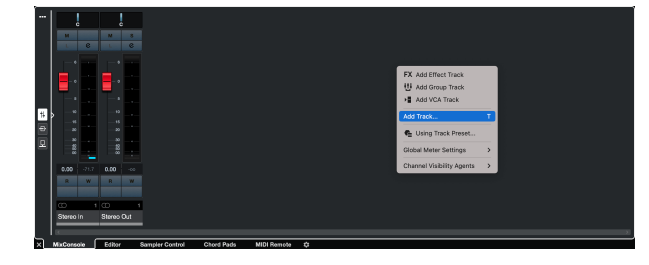

8. Konfigurieren Sie den Track-Typ als Audio und stellen Sie den **Audioeingang** auf den Kanal ein, den Sie auf Ihrer Schnittstelle verwenden.

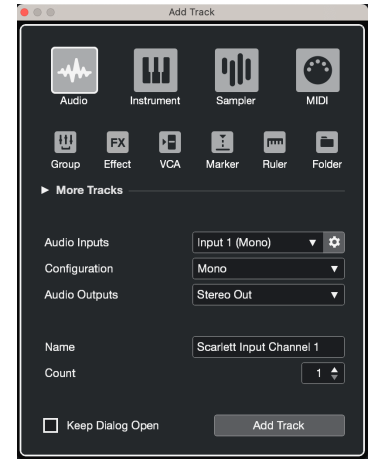

- 9. Klicken Sie auf Spur hinzufügen.
- 10. Klicken Sie auf die Tasten Aufnahme aktivieren und Monitor (aus) auf dem Cubase-Kanal, um die Spur für die Aufnahme zu aktivieren, so dass Sie sie über die Eingangsüberwachung hören können <sup>(e]</sup> (ein).
- 11. Klicken Sie zum Start der Aufnahme auf Transportsteuerungaufnahme in der Cubase-Transportsteuerung.

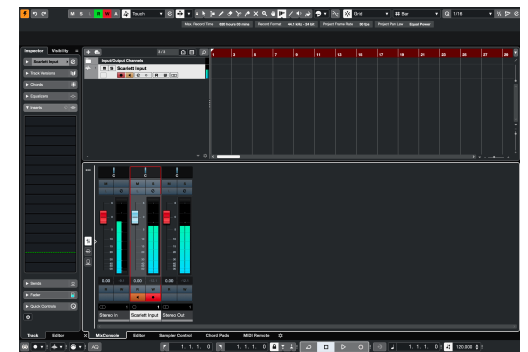

# <span id="page-33-0"></span>**Anwendungsbeispiele**

# **Ein- und Ausgänge verbinden**

Das folgende Diagramm zeigt, wie eine Reihe von Ein- und Ausgängen an das Scarlett 2i2 angeschlossen werden.

Informationen zum Anschluss externer Prozessoren, Synthesizer oder Keyboards finden Sie unter [Anschließen von Line-Level-Geräten \[35\].](#page-34-0)

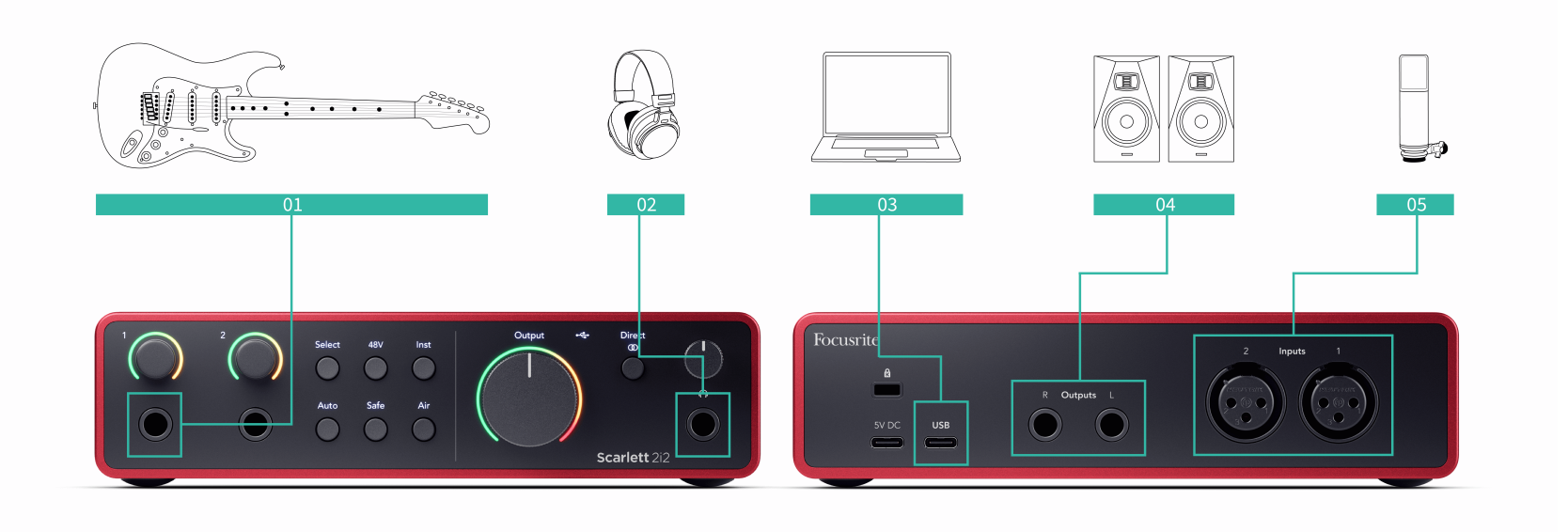

- 1. Schließen Sie Instrumente wie Gitarren, Bässe, elektroakustische Gitarren oder andere Instrumente mit Tonabnehmern an Eingang **1** oder **2** des 6,35-mm-Klinkeneingangs auf der Vorderseite an. Wenn Sie ein Instrument anschließen, verwenden Sie ein 6,35-mm-auf-6,35-mm-TS-Monoklinkenkabel und stellen Sie den Eingang mit der **Inst-**Taste auf "Instrument" ein.
- 2. Schließen Sie Ihre Kopfhörer (etwa den Scarlett SH-450) über einen 6,35-mm-Stecker an den Kopfhörerausgang an. Zum Anschließen Ihrer Kopfhörer müssen Sie einen 6,35-mm-TRS-Stecker verwenden. Wenn Ihr Kopfhöreranschluss kleiner ist, benötigen Sie einen Kopfhöreranschlussadapter.
- 3. Schließen Sie ein Mikrofon (etwa das CM25 MkIII) über ein XLR-zu-XLR-Kabel an **Eingang 1** oder **2** an. Zum Anschließen eines Mikrofons müssen Sie ein XLR-Kabel verwenden, da andere Mikrofone möglicherweise nicht funktionieren oder Probleme verursachen. Aktivieren Sie 48 V, wenn Ihr Mikrofon dies benötigt.
- 4. Schließen Sie Monitorlautsprecher (auch Monitore genannt) an die Ausgänge **R** und **L**  (rechts und links) an. Verwenden Sie zum Anschließen von Monitoren symmetrische

6,35-mm-TRS-Stecker-Kabel. Wenn Ihre Monitore andere Anschlüsse haben, lesen Sie bitte die Bedienungsanleitung des Monitors.

5. Verbinden Sie das Scarlett über ein **USB-** Kabel mit Ihrem Computer.

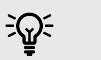

# **Tipp**

Das Scarlett 2i2 verfügt über XLR-Eingänge auf der Rückseite für Mikrofone und 6,35 mm-Klinkeneingänge auf der Vorderseite für Instrumente oder Line-Level-Geräte.

Durch die Verwendung der Klinkeneingänge an der Vorderseite wird der XLR-Mikrofoneingang deaktiviert. Wenn Sie über Ihre XLR-Eingänge keinen Ton erhalten, stellen Sie sicher, dass nichts an die Klinkeneingänge an der Vorderseite angeschlossen ist.

# <span id="page-34-0"></span>**Anschließen von Line-Level-Geräten**

Das folgende Diagramm zeigt, wie ein Line-Level-Gerät an den Line-Eingang des Scarlett 2i2 angeschlossen wird.

Schließen Sie Geräte mit Line-Pegel wie Synthesizer, Keyboards oder Mikrofonvorverstärker über einen 6,35-mm-Klinkeneingang an der Vorderseite an einen der beiden Eingänge an.

Schließen Sie Line-Level-Geräte mit einem 6,35-mm-auf-6,35-mm-TRS-Stecker-Kabel an, bei dessen beiden 6,35-mm-Eingängen es sich aber Mono-Eingänge handeln muss. Schalten Sie **Inst**  aus, wenn Sie Line-Level-Geräte an das Scarlett 2i2 anschließen.

1. Die Abbildung zeigt einen Stereo-Synthesizer, der über zwei 6,35-mm-TRS-Stecker-Kabel angeschlossen ist, die vom linken und rechten Ausgang des Synthesizers zu den Scarlett 2i2-Eingängen **1** und **2** führen.

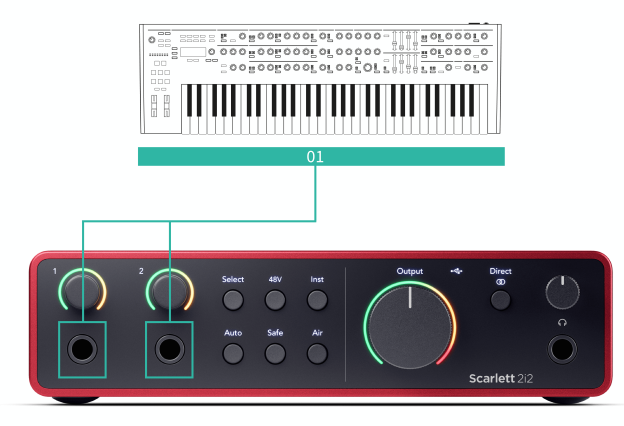

2. Zu sehen sind zwei Monoquellen, die jeweils an einen der beiden Eingänge des Scarlett 2i2 angeschlossen sind. An Eingang **1** ist ein Mikrofonvorverstärker angeschlossen, der den Pegel auf Line-Pegel verstärkt. Wenn Ihr Mikrofonvorverstärker über einen XLR-(M)-Ausgang verfügt, müssen Sie den Scarlett dennoch über einen 6,35-mm-TRS-Stecker anschließen, beispielsweise über ein XLR-(F)-auf-6,35-mm-TRS-Stecker-Kabel. An Eingang **2** ist ein Mono-Synthesizer über ein 6,35-mm-TRS-Stecker-Kabel angeschlossen.

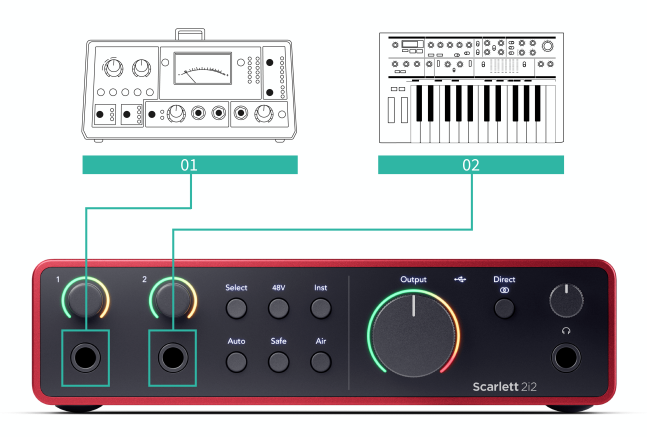

# **Loopback**

Mit Loopback können Sie Computeraudio aufnehmen und es in Ihrer Aufnahmesoftware auf separaten Kanälen zusammen mit Ihren angeschlossenen Mikrofonen oder Instrumenten aufzeichnen.

Um Loopback zu verwenden, wählen Sie die Eingänge channels 3-4 in Ihrer DAW-Software.

Loopback funktioniert, indem es Audioausgänge von Ihrem Computer mit virtuellen Eingangskanälen in Ihrem Scarlett rückkoppelt. Jedes Computer-Audio kann in einer DAW (Digital Audio Workstation) aufgezeichnet werden.

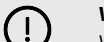

## **Wichtig**

Wenn Sie Loopback verwenden, schalten Sie die Kanäle in Ihrer Aufnahmesoftware stumm, damit keine Rückkopplungsschleife entsteht.

# <span id="page-35-0"></span>**Standalone-Modus**

Das Scarlett 2i2 verfügt über einen Standalone-Modus, in dem Ihre Schnittstelle Audio weiterleiten kann, wenn es nicht an einen Computer angeschlossen ist. Dies kann nützlich sein für:

- die Erhöhung der Zahl der Vorverstärker an einer anderen Schnittstelle oder einem anderen Mixer, wo nur noch Line-Level-Eingänge frei sind,
- die Nutzung Ihrer Studio-Einrichtung, ohne dass Ihr Computer eingeschaltet oder angeschlossen ist, um beispielsweise Ihre Gitarre über Ihre Lautsprecher oder ein angeschlossenes elektronisches Musikgerät zu nutzen.

### **So richten Sie den Standalone-Modus ein:**

1. Schließen Sie Ihr Scarlett an das Stromnetz an.

Dies kann über einen USB-Stromstecker geschehen, ähnlich dem, den Sie zum Aufladen Ihres Telefons verwenden.

Wenn Sie Ihr Scarlett im Standalone-Modus verwenden, können Sie es entweder über **USB** oder über den **5-V-Gleichstrom**-Anschluss mit Strom versorgen.

- 2. Verbinden Sie Ihre Ein- und Ausgänge wie gewohnt mit Ihrer Schnittstelle (siehe Anwendungsbeispiele).
- 3. Schalten Sie Direct Monitor ein, damit die Eingangssignale an die Ausgänge (Kopfhörer und Line) gesendet werden. Stellen Sie sicher, dass Direct bei Verwendung einer oder zweier Monoquellen auf

Mono  $\frac{p_{\text{max}}}{p}$  eingestellt ist, und bei Verwendung einer Stereoquelle auf Stereo  $\frac{p_{\text{max}}}{p}$  (siehe [Taste Direct Monitor \[19\]](#page-18-0)).

# <span id="page-36-0"></span>**Focusrite Control 2**

# **Focusrite Control 2 Einstellungen**

Klicken Sie auf die Auslassungspunkte in der oberen rechten Ecke des Focusrite Control 2 und klicken Sie <sup>® Preferences</sup> , um die Seite Einstellungen zu öffnen.

Die Einstellungsseite bietet folgende Optionen:

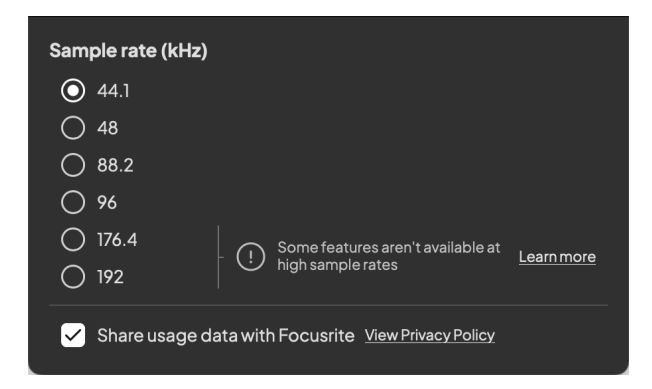

# **Abtastrate (kHz)**

Die Abtastrate bezieht sich auf die Zahl der von Ihrem Computer pro Sekunde aufgezeichneten Abtastungen. Je höher der Wert, desto höher die Qualität, aber auch der Bedarf an Festplattenspeicher.

Oft ist die Verwendung von 44,1 kHz für die Aufnahme mehr als ausreichend.

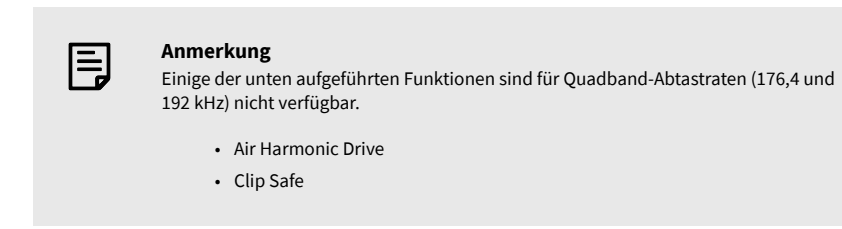

# **Analytik**

Verwenden Sie dieses Kontrollkästchen, um sich für Nutzungsanalysen zu entscheiden, die uns dabei helfen Focusrite Control 2 besser. Weitere Informationen finden Sie in unserer [Datenschutzrichtlinie](https://focusrite.com/privacy-policy) .

# <span id="page-37-0"></span>**Aktualisierung**

# **Aktualisierung Focusrite Control 2**

Wir aktualisieren das Focusrite Control 2 gelegentlich, um neue Funktionen und Verbesserungen aufzuspielen – damit Sie aus Ihrem Scarlett 2i2 alles herausholen können.

Es gibt zwei Möglichkeiten, hinsichtlich der Version des Focusrite Control 2 immer auf dem neuesten Stand zu bleiben:

- 1. die Verwendung des Updater in Focusrite Control 2:
	- 1. Öffnen Sie Focusrite Control 2.
	- 2. Es gibt zwei Möglichkeiten im Focusrite Control 2.
		- a. Wenn ein Update verfügbar ist, erscheint automatisch ein Dialogfenster. Klicken Sie auf Update installieren, um das Update zu starten.

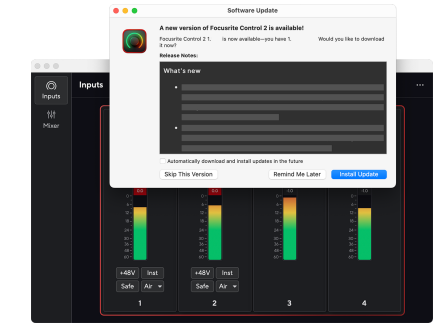

- b. Um zu überprüfen, ob Sie die neueste Version verwenden, klicken Sie auf die Auslassungspunkte in der rechten oberen Ecke des Focusrite Control 2 und klicken Sie auf Nach Updates suchen.
- 3. Klicken Sie in der Eingabeaufforderung, die nach dem Herunterladen des Updates erscheint, auf Installieren und neu starten .

Focusrite Control 2 wird aktualisiert, nachdem zunächst der folgende Aktualisierungsbildschirm erschienen ist.

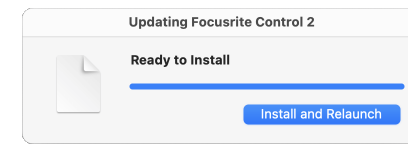

- 2. Installieren Sie Focusrite Control 2 von unserer Downloads-Seite:
	- 1. Gehen Sie zur Download-Website von Focusrite: [focusrite.com/downloads](http://focusrite.com/downloads)
	- 2. Finde deinen Scarlett auf der Download-Website.
	- 3. Herunterladen Focusrite Control 2 für Ihr Betriebssystem (Windows oder Mac).
	- 4. Öffnen Sie den Download-Ordner auf Ihrem Computer und doppelklicken Sie auf die Focusrite Control 2 Installateur.
	- 5. Befolgen Sie zur Installation die Anweisungen auf dem Bildschirm Focusrite Control 2. Bei der Installation Focusrite Control 2 für Windows wird Ihr Computer neu gestartet.
	- 6. Falls noch nicht geschehen, verbinden Sie Ihre Scarlett Schnittstelle mit Ihrem Computer mit dem USB-Kabel.
	- 7. Öffnen Sie Focusrite Control 2, das Ihren Scarlett automatisch erkennen wird.

# <span id="page-38-0"></span>**Scarlett aktualisieren**

Wir aktualisieren gelegentlich die Firmware Ihres Scarlett 2i2, um neue Funktionen und Verbesserungen aufzuspielen – damit Sie alles aus Ihrem Scarlett herausholen können. Ihr Scarlett 2i2 wird durch Focusrite Control 2 aktualisiert.

## **So aktualisieren Sie Ihr Scarlett:**

1. Öffnen Sie Focusrite Control 2.

Wenn ein Update verfügbar ist, zeigt Focusrite Control 2 Ihnen dies an.

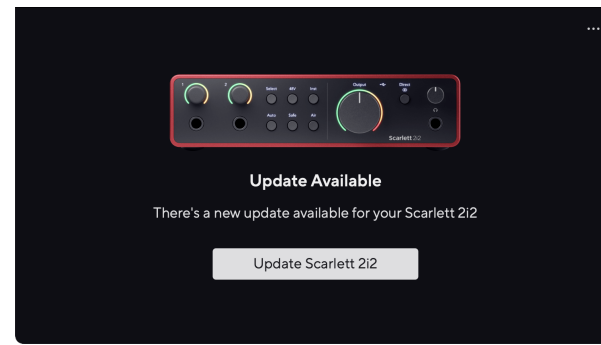

2. Klicken Sie auf Aktualisieren Scarlett 2i2.

Focusrite Control 2 startet das Update. Trennen Sie Ihr Scarlett 2i2 nicht, solange das Update läuft.

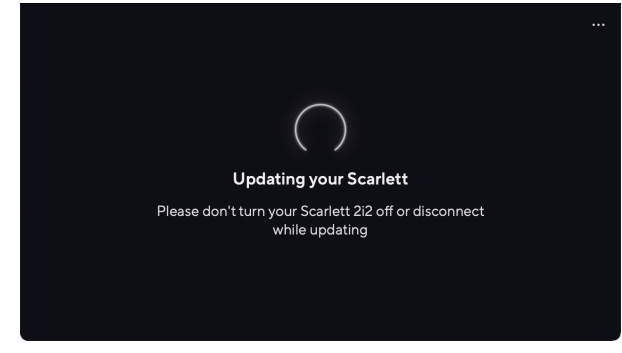

3. Klicken Sie nach Abschluss des Updates auf Weiter.

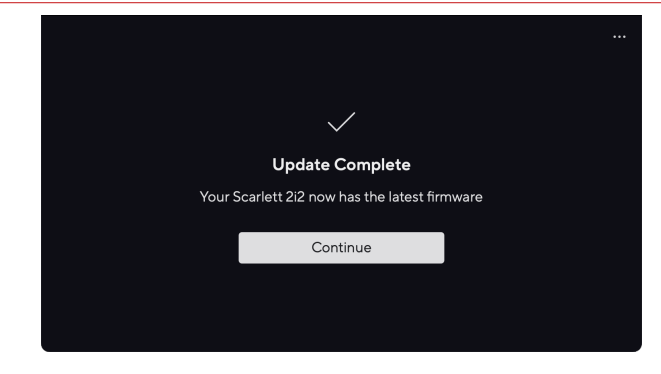

Ihr Scarlett 2i2 ist nun auf dem neuesten Stand und Sie können es wie gewohnt weiter nutzen.

# <span id="page-39-0"></span>**Technische Daten**

Anhand dieser Spezifikationen können Sie Ihr Scarlett 2i2 daraufhin prüfen, inwiefern es mit anderen Geräten betrieben werden kann. Wenn Sie mit derartigen Spezifikationen nicht vertraut sind, machen Sie sich keine Sorgen, Sie können Ihr Scarlett 2i2 auch ohne deren Kenntnis mit den meisten Geräten verwenden

# **Leistungsdaten**

Soweit möglich, messen wir alle Leistungsdaten gemäß [AES17](https://focusrite.com/en/what-is-aes17).

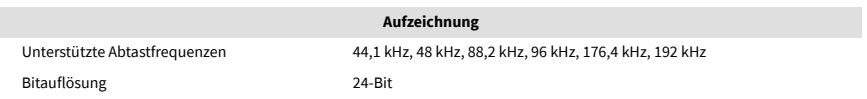

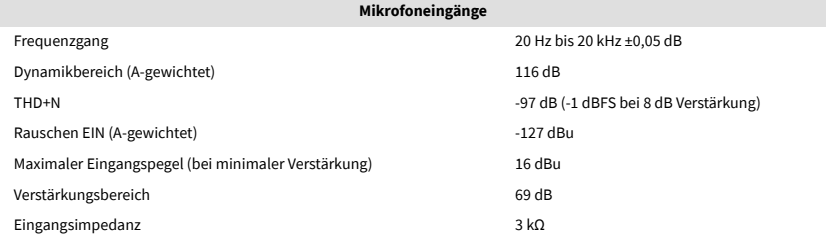

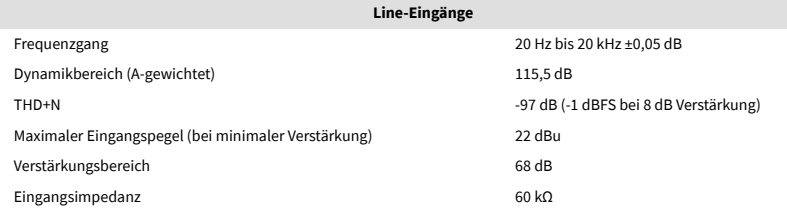

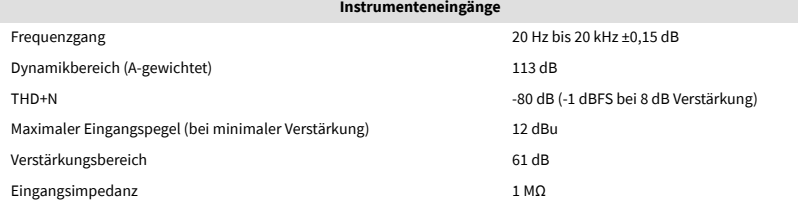

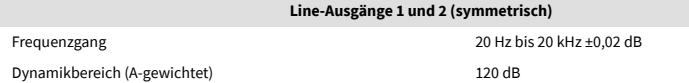

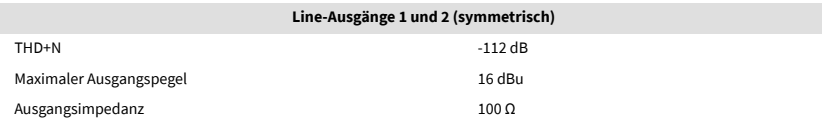

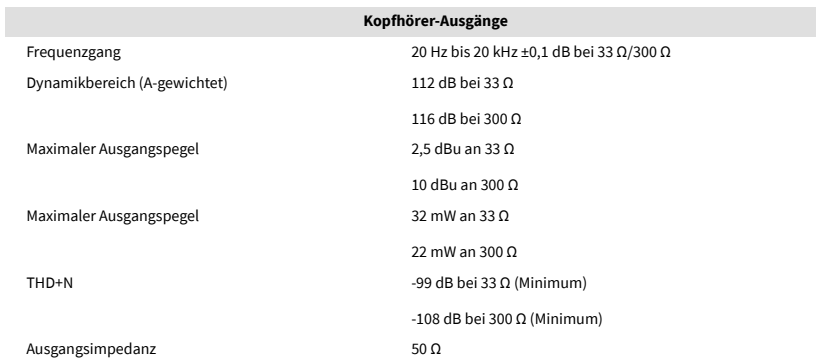

# <span id="page-40-0"></span>**Physikalische und elektrische Eigenschaften**

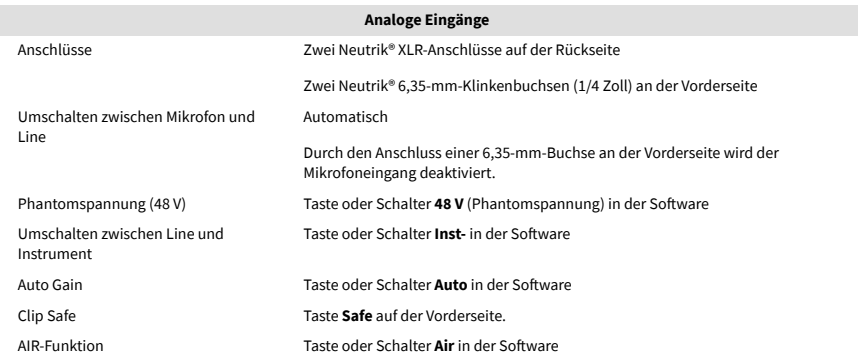

**Analogausgänge**

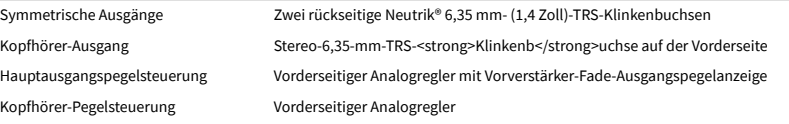

#### **Sonstige Anschlüsse**

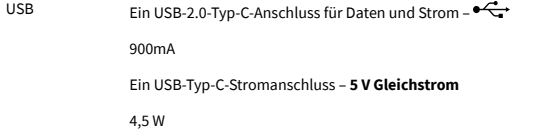

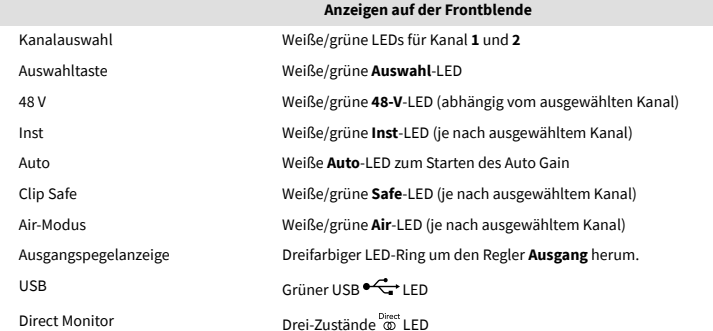

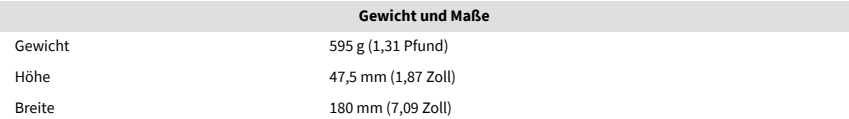

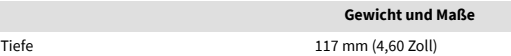

Betriebstemperatur 40° C/104° F Maximale Umgebungstemperatur für den Betrieb

**Umgebungsanforderungen**

# **Kanalreihenfolge**

# **Eingangskanäle**

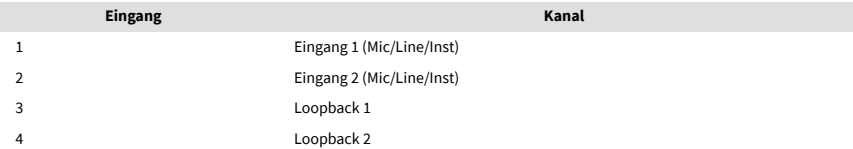

# **Ausgangskanäle**

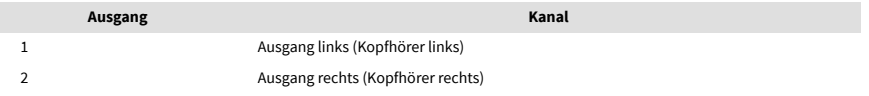

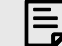

#### **Anmerkung**

Die Ausgänge 1 und 2 nutzen denselben Feed wie der Kopfhörerausgang. Welches Signal auch immer an den Line-Ausgängen anliegt, Sie hören es auch über den Kopfhörerausgang.

# <span id="page-41-0"></span>**Hinweise**

# **Problembehandlung**

Für alle Fragen zur Fehlerbehebung besuchen Sie bitte die Focusrite-Hilfe unter [support.focusrite.com</link>.](http://support.focusrite.com)

# **Urheberrecht und rechtliche Hinweise**

Focusrite ist eine eingetragene Handelsmarke und Scarlett eine Handelsmarke der Focusrite Group PLC.

Sämtliche anderen Handelszeichen und Markennamen sind Eigentum der jeweiligen Rechteinhaber.

2023 © Focusrite Audio Engineering Limited. Alle Rechte vorbehalten.

# <span id="page-42-0"></span>**Danksagungen**

Focusrite möchte den folgenden Teammitgliedern von Scarlett 4. Generation für ihre harte Arbeit bei der Bereitstellung dieses Produkts danken:

Aaron Beveridge, Adam Watson, Adrian Dyer, Adrien Fauconnet, Alex Middleton-Dalby, Alice Rizzo, Alistair Smith, Andy Normington, Andy Poole, Andy West, Arne Gödeke, Bailey Dayson, Bamber Haworth, Bash Ahmed, Ben Bates, Ben Cochrane, Ben Dandy, Benjamin Dunn, Bran Searle, Callum Denton, Carey Chen, Cerys Williams, Chris Graves, Dan Clarke, Dan Stephens, Dan Weston, Daniel Hughley, Daniel Johnson, Danny Nugent, Dave Curtis, David Marston, Derek Orr, Ed Fry , Ed Reason, Eddie Judd, Ellen Dawes, Emma Davies, Flavia Ferreira, Greg Westall, Greg Zielinski, Hannah Williams, Harry Morley, Ian Hadaway, Isaac Harding, Jack Cole, Jake Wignall, James Hallowell, James Otter, Jason Cheung, Jed Fulwell, Jerome Noel, Jesse Mancia, Joe Crook, Joe Deller, Josh Wilkinson, Joe Munday, Joe Noel, Jon Jannaway, Julia Laeger, Kai Van Dongen, Keith Burton, Kiara Holm, Kieran Rigby, Krischa Tobias, Lars Henning, Laurence Clarke , Loz Jackson, Luke Piotrak, Luke Mason, Marc Smith, Mark Greenwood, Martin Dewhirst, Martin Haynes, Mary Browning, Massimo Bottaro, Matt Morton, Matt Richardson, Max Bailey, Michalis Fragkiadakis, Mick Gilbert, Mike Richardson, Nicholas Howlett, Nick Lyon, Nick Thomson, Oliver Tapley, Olly Stephenson, Paul Chana, Paul Shufflebotham, Pete Carss, Pierre Ruiz, Richard Carvalho, Richard Walters, Robert Blaauboer, Robert Mitsakov, Ross Chisholm, Sam Lewis, Samuel Price, Sandor Zsuga, Sebastian Heinz, Simon Burges, Stefan Archer, Stefan Elmes, Steve Bush, Stratis Sofianos, Taavi Bonny, Taren Gopinathan, Tom Carter, Tom Haines, Tony Pow, Valeria Cirillo, Will Hoult, Will Munn, Vidur Dahiya, Wade Dawson, Zih-Syuan Yang.

Verfasst von Ed Fry.